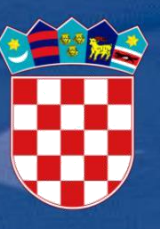

Ministarstvo regionalnoga razvoja i fondova Europske unije

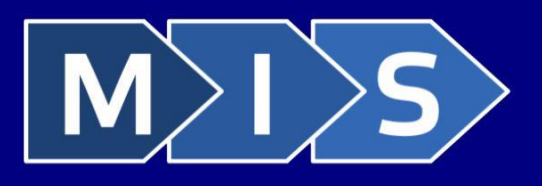

# **ESIF MIS 2014-2020**

Integrirani informacijski sustav za upravljanje europskim strukturnim i investicijskim fondovima u razdoblju od 2014. do 2020.

Korisnički priručnik za prijavni obrazac A. dio u sklopu Poziva UP.02.1.1.04

"Podrška programima usmjerenim mladima"

# <span id="page-1-0"></span>SADRŽAJ

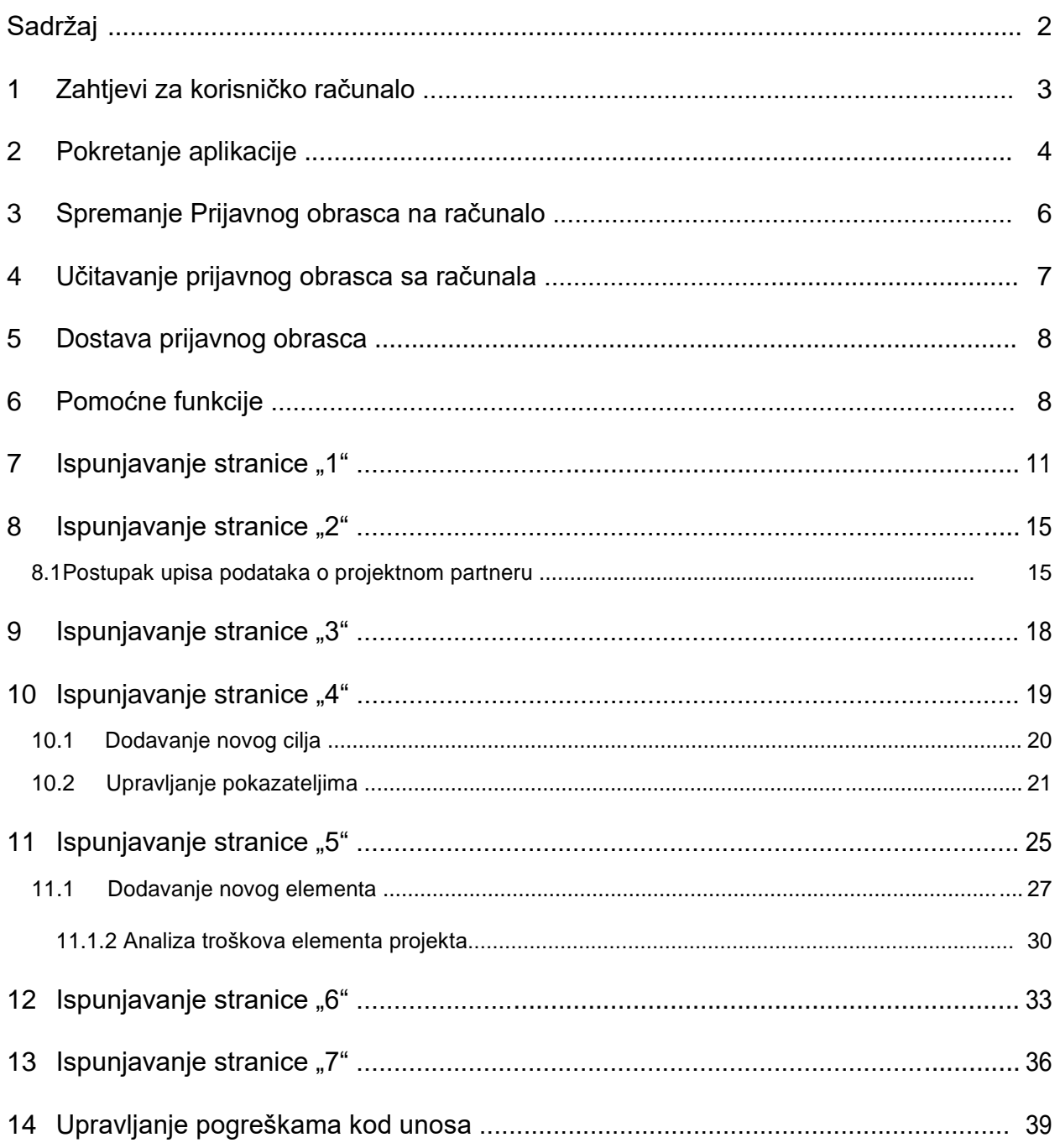

# <span id="page-2-0"></span>**1 ZAHTJEVI ZA KORISNIČKO RAČUNALO**

Minimalna konfiguracija za rad sa aplikacijom ESIF MIS 2014. - 2020. jest:

- ✓ CPU Intel Pentium IV 2 GHz ili procesor usporedivih karakteristika
- ✓ Minimalno 1024 MB radne (RAM) memorije za 32 bitni OS ili 2048 MB radne (RAM) memorije za 64-bitni OS
- ✓ Grafički prikaz 1280x768
- ✓ Operativni sustav Microsoft Windows 7 ili noviji

DirectX 9 grafički uređaj sa upravljačkim programom WDDM 1.0 ili višom inačicom. Podržani internetski preglednici: ✓

- Microsoft Internet Explorer 9 i više
- ✓ Google Chrome v23.0 ili novija
- ✓ Mozilla Firefox 17.0 ili noviji

#### <span id="page-3-0"></span>**2 POKRETANJE APLIKACIJE**

Aplikaciji za unos prijavnog obrasca A. dio možete pristupiti u bilo kojem trenutku pristupom na Internet adresu aplikacije, i to korištenjem jednog od popularnih Internet preglednika, npr. Internet Explorer, Mozilla Firefox, Google Chrome.

Internet adresa aplikacije jest:

# [https://esif-wf.mrrfeu.hr](https://esif-wf.mrrfeu.hr/)

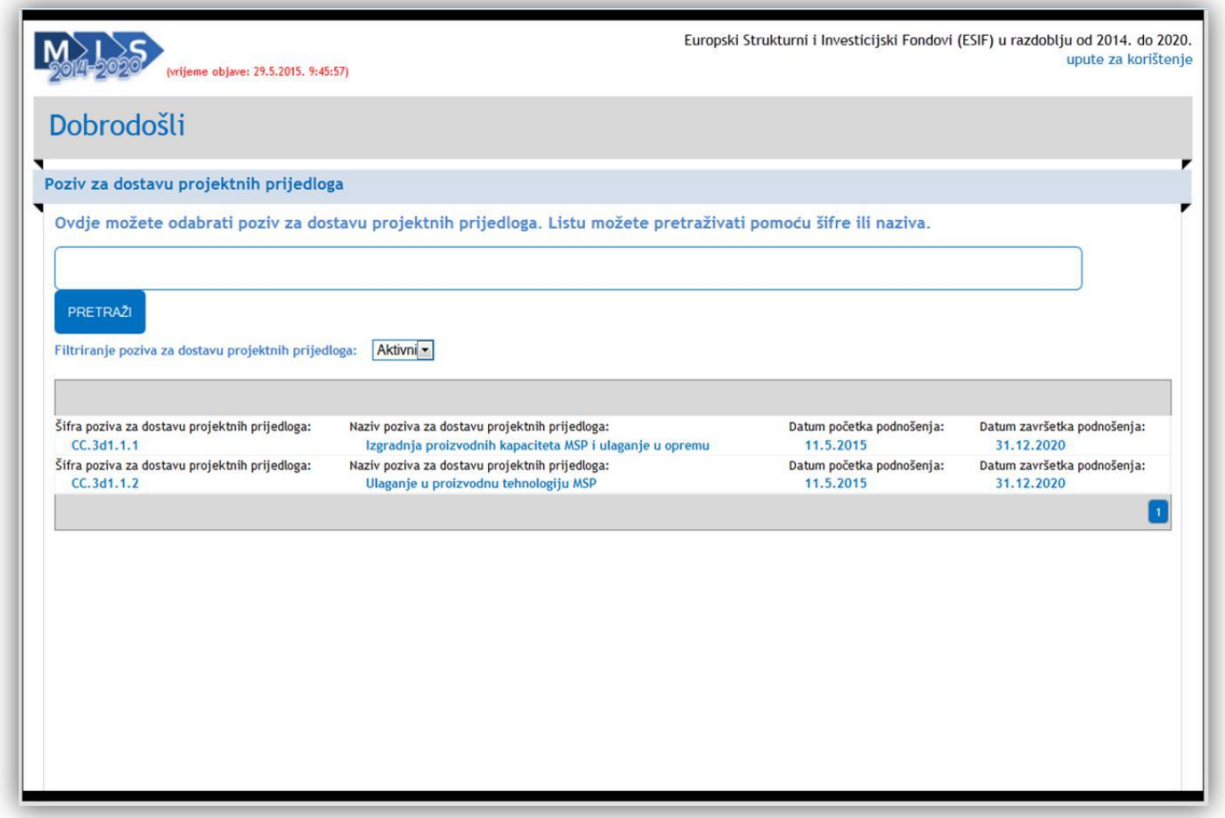

Popis možete dodatno filtrirati prema aktivnim i isteklim pozivima za dostavu projektnih prijedloga. Ovisno o tome koju opciju odaberete iz padajućeg izbornika, popis će se automatski filtrirati.

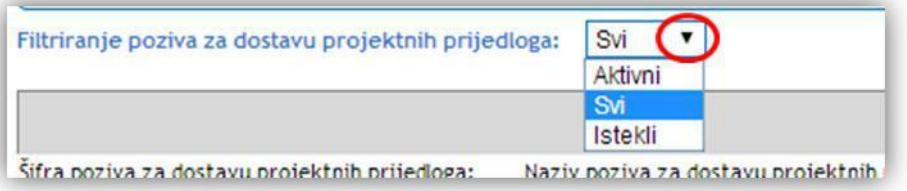

Za lakše pronalaženje određenog poziva za dostavu projektnih prijedloga možete koristiti tražilicu. U tražilici možete upisati bilo koji podatak koji želite pronaći (na primjer: dio šifre ili dio naziva poziva za dostavu projektnih prijedloga).

U primjeru na slici dolje vidi se da je u tražilicu upisan pojam "izgradnja". Klikom miša na gumb "Pretraži" započinje pretraga. Rezultati pretrage prikazat će se u donjem dijelu korisničkog sučelja (vidi sliku dolje):

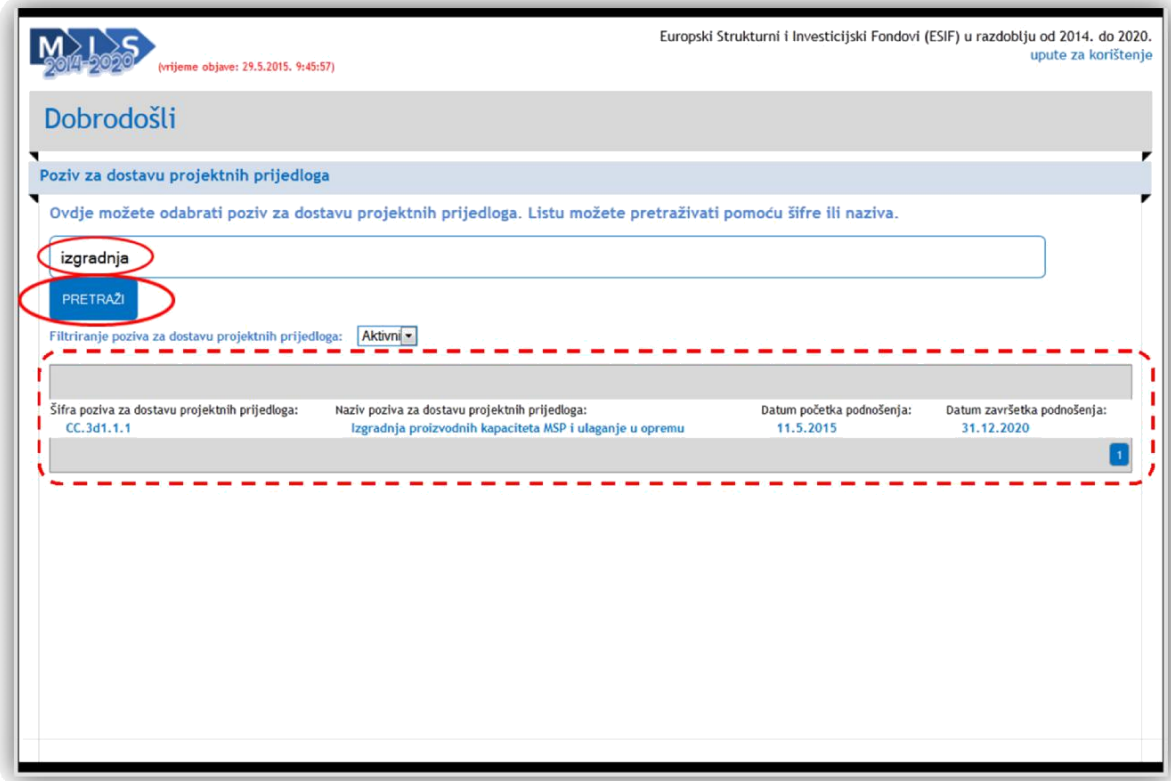

Nakon klika mišem na "Šifru poziva za dostavu projektnih prijedloga" ili na "Naziv poziva za dostavu projektnih prijedloga" prikazat će se početna stranica prijavnog obrasca A. dio, na kojoj možete započeti unos podataka.

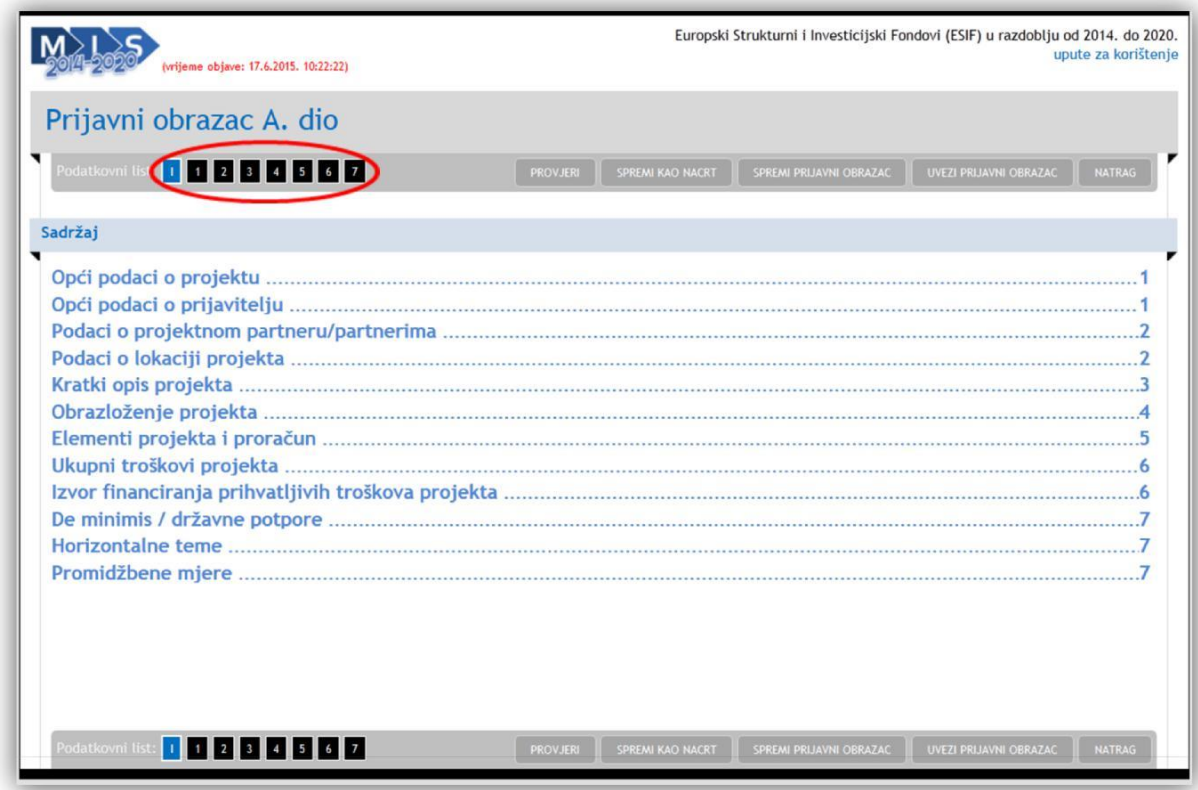

<span id="page-5-0"></span>Prijavni obrazac A. dio sastoji se od više stranica. Za navigaciju po stranicama možete koristiti navigacijsku traku (vidi sliku gore) gdje ćete klikom miša izravno prijeći na određenu stranicu prijavnog obrasca A. dio.

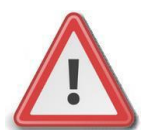

**Napomena: Za vrijeme unosa podataka nije potrebno spremati podatke nakon prelaska na novu stranicu. Međutim, tijekom popunjavanja preporučamo povremeno spremiti podatke jer će u slučaju prekida Internet veze podaci biti izgubljeni. Spremanje izvršite odabirom gumba "SPREMI KAO NACRT". Nakon spremanja podataka Vaše podatke možete ponovo uređivati.**

#### **3 SPREMANJE PRIJAVNOG OBRASCA NA RAČUNALO**

U bilo kojem trenutku za vrijeme popunjavanja prijavnog obrasca A. dio moguće je spremiti podatke u PDF formatu na Vaše računalo. Spremanje nepotpunih podatka ćete izvršiti odabirom gumba "Spremi kao nacrt" nakon čega će Internet preglednik ponuditi opcije za preuzimanje datoteke.

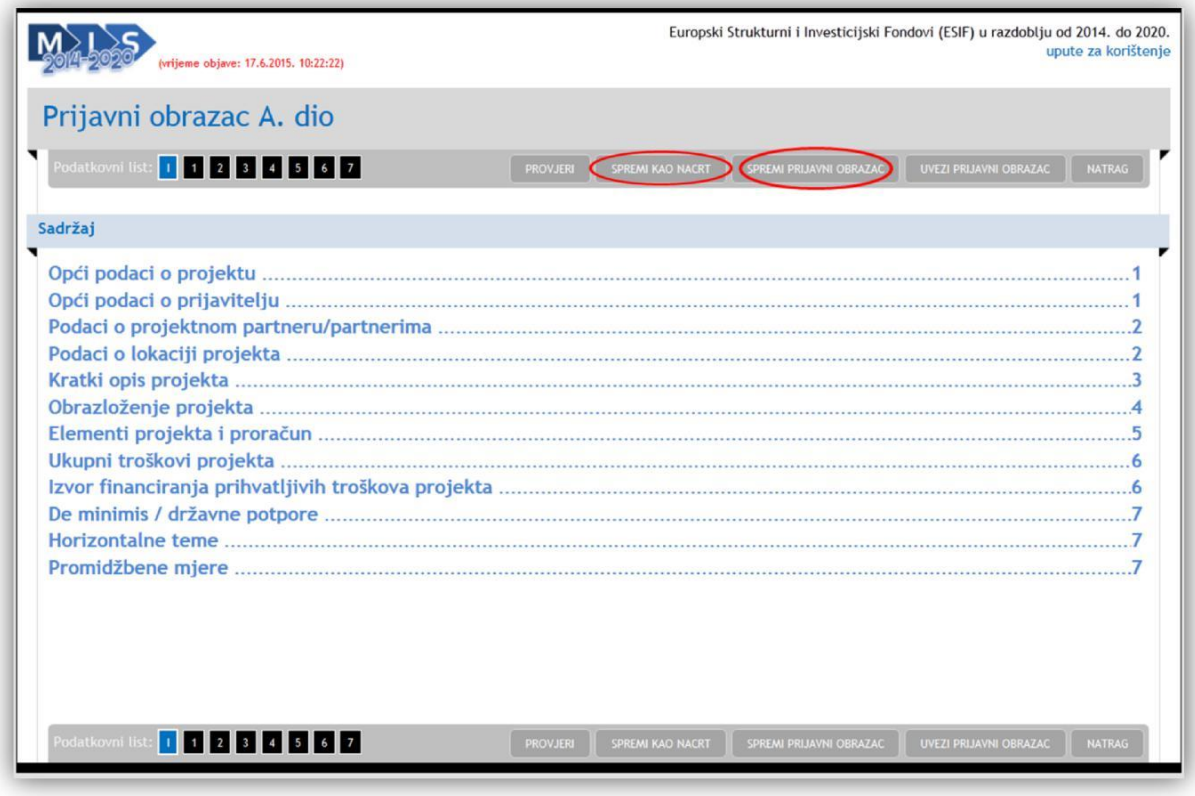

Nakon što ste ispunili sve podatke i podaci su formalno ispravni možete odabrati gumb "Spremi prijavni obrazac". Odabirom ovog gumba spremit ćete finalnu verziju prijavnog obrasca A. dio u PDF obliku na Vaše računalo koji je spreman za podnošenje na poziv za dostavu projektnih prijedloga.

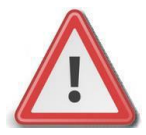

**Napomena: Spremanje prijavnog obrasca kao nacrt možete izvršiti u bilo kojem trenutku. Za spremanje obrasca koji ćete službeno podnijeti na poziv za dostavu projektnih prijedloga podaci moraju biti formalno ispravni.**

<span id="page-6-0"></span>Ukoliko ste u nekom trenutku pripremili više obrazaca spremnih za podnošenje, zadnju verziju obrasca možete pregledati tako da otvorite PDF te provjerite datum i vrijeme izvoza zadnje verzije. Verzija obrasca koji ćete dostaviti na elektroničkom mediju mora odgovarati papirnatoj verziji koja je potpisana od strane ovlaštene osobe.

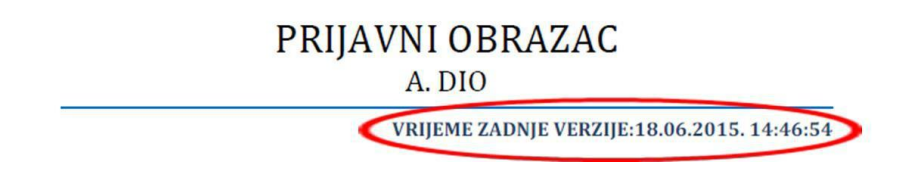

#### **4 UČITAVANJE PRIJAVNOG OBRASCA SA RAČUNALA**

Spremljeni obrazac koji ste ranije spremili također možete ponovo i učitati. Učitavanje možete izvršiti odabirom gumba "Uvezi prijavni obrazac" nakon čega se otvara sučelje za odabir datoteke s računala.

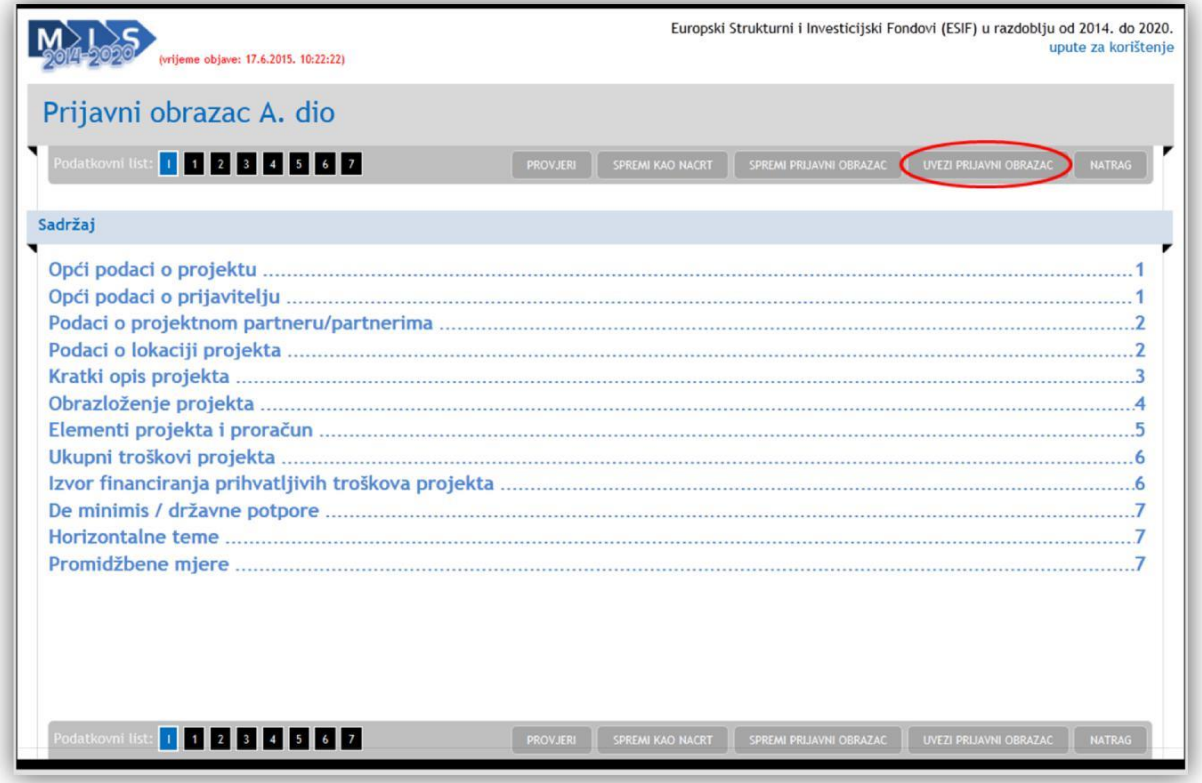

<span id="page-6-1"></span>Kako biste odabrali datoteku sa računala potrebno je odabrati gumb "Odaberite datoteku" nakon čega se otvara prozor za pronalaženje datoteke na Vašem računalu.

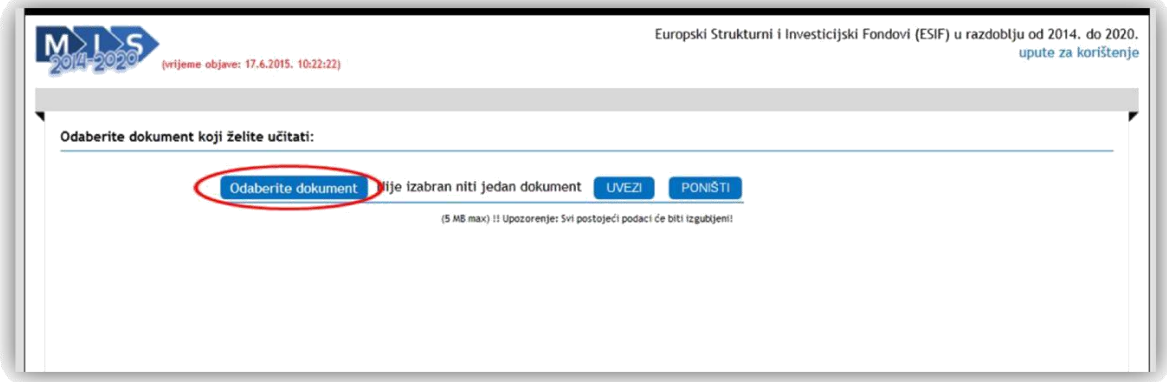

Nakon što se pronašli datoteku na Vašem računalu potrebno je odabrati gumb "Uvezi" kako biste završili učitavanje Vaše datoteke. Nakon učitavanja otvorit će se stranica sadržaja prijavnog obrasca.

#### **5 DOSTAVA PRIJAVNOG OBRASCA**

Uz papirnatu verziju cjelokupne prijave, potpisanu od ovlaštene osobe, prijavni obrazac A. dio (izvezeni PDF format) potrebno je dostaviti zasebno i na elektroničkom mediju za snimanje na koji se može snimiti samo jednom (DVD ili CD sa oznakom R: CD/R ili DVD/R). Svako naknadno prepravljanje izvezenog PDF formata prijavnog obrasca A. dio smatrat će se nepravilnom prijavom.

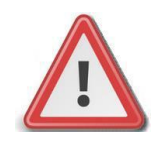

**Napomena: Ukoliko je u pozivu za dostavu projektnih prijedloga navedeno da se sva dokumentacija koja čini prijavu mora podnijeti i u elektroničkom obliku, nipošto nemojte izvezeni PDF format prijavnog obrasca A spajati s preostalom skeniranom dokumentacijom već ga priložite zasebno!!!**

#### **6 POMOĆNE FUNKCIJE**

**Unos u polja koja sadrže datum**

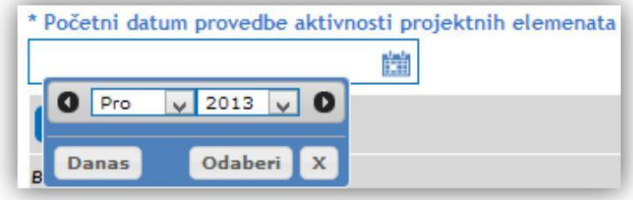

Unutar prijavnog obrasca koristi se izbornik za odabir datuma za sva polja gdje se traži unos u formatu datuma. Odabirom ikone kalendara **kalendara**, možete odabrati mjesec i godinu.

## **Siva polja**

Siva polja se ne mogu popunjavati.

## **Obavezna i neobavezna polja**

Polja koja sadrže zvjezdicu "\*" smatraju se obaveznim poljima za unos. Da biste mogili izvršiti spremanje podataka, obavezna polja moraju biti ispunjena.

Polja koja ne sadrže zvjezdicu nisu obavezna.

Obavezna polja će, nakon što odaberete gumb "Provjeri" biti istaknuta.

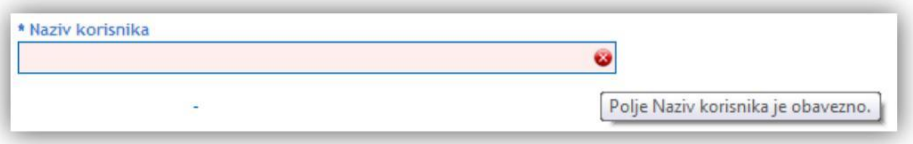

Ukoliko obvezna polja nisu ispunjena, poprimit će ružičastu boju te imati ikonu . Ako prijeđete mišem preko ikone **D** prikazat će se neke informacije o obaveznom polju.

#### **Brisanje podatka koje ste dodali**

Ako želite ukloniti neki podatak koji ste dodali, to možete učiniti na način da odaberete ikonu koša za smeće čime ćete ukloniti cijeli red.

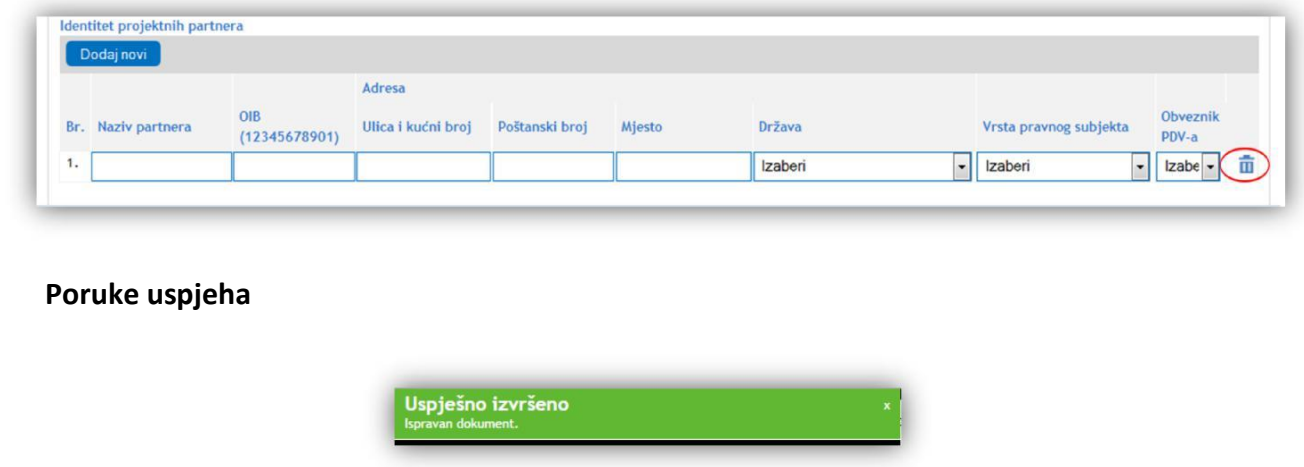

Poruke sustava označene zelenom bojom u pravilu označavaju uspješno izvršene akcije ili ispravnost upisanih podataka.

# **Poruke greške**

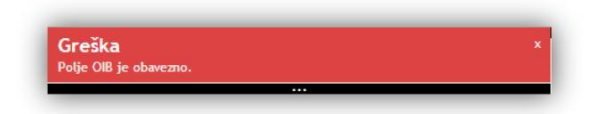

Poruke sustava označene crvenom bojom u pravilu označavaju grešku kod unosa. U ovom slučaju nije moguće spremiti prijavni obrazac A. dio te je potrebno prethodno ispraviti naznačenu grešku.

#### <span id="page-10-0"></span>**7 ISPUNJAVANJE STRANICE** "1"

Odabirom stranice "1" u navigacijskoj traci otvorit će se stranica za unos osnovnih podatka o projektu te osnovnih podatka o prijavitelju.

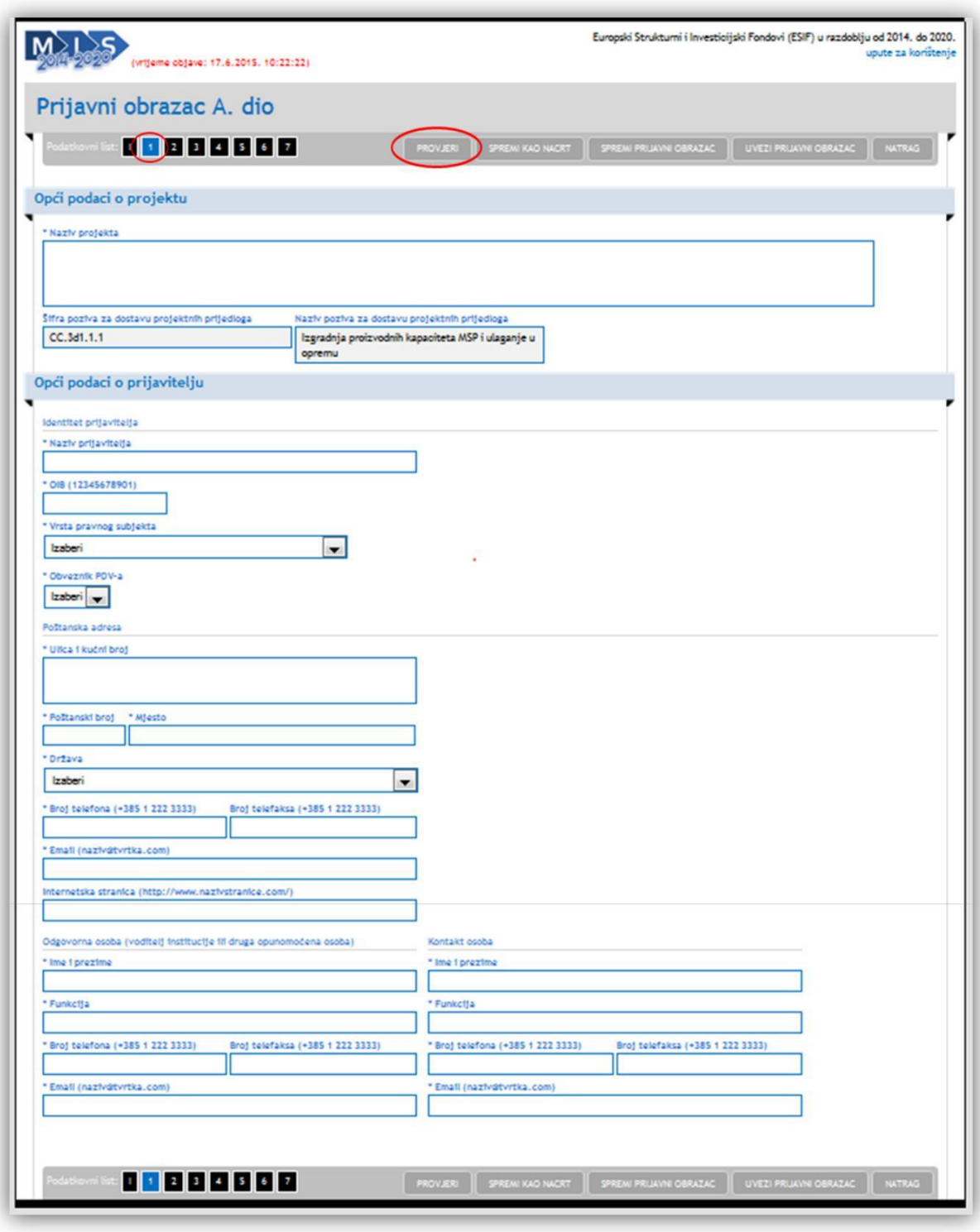

Preporuka je da prije prelaska na drugu stranicu provjerite unesene podatke odabirom gumba "Provjeri".

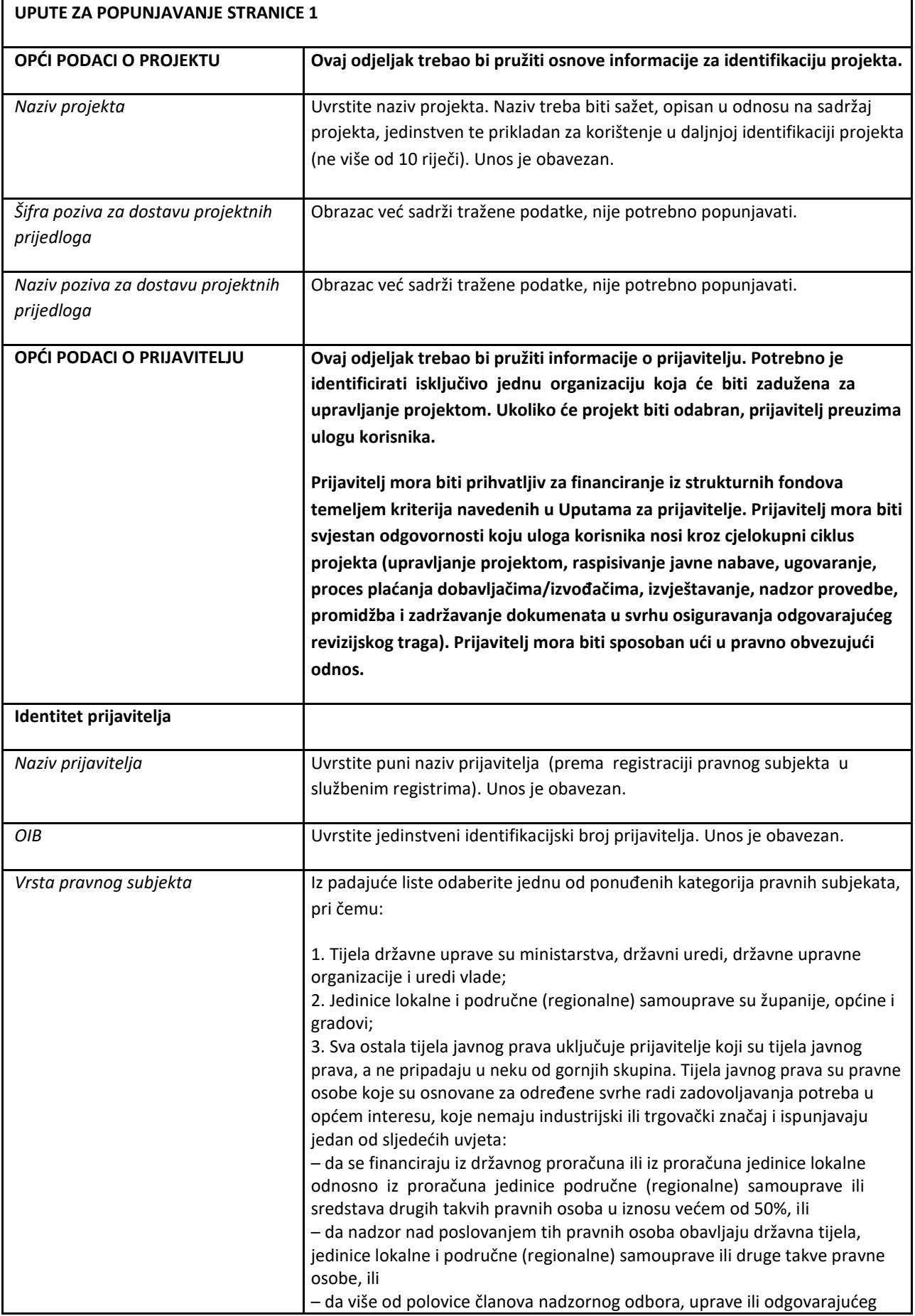

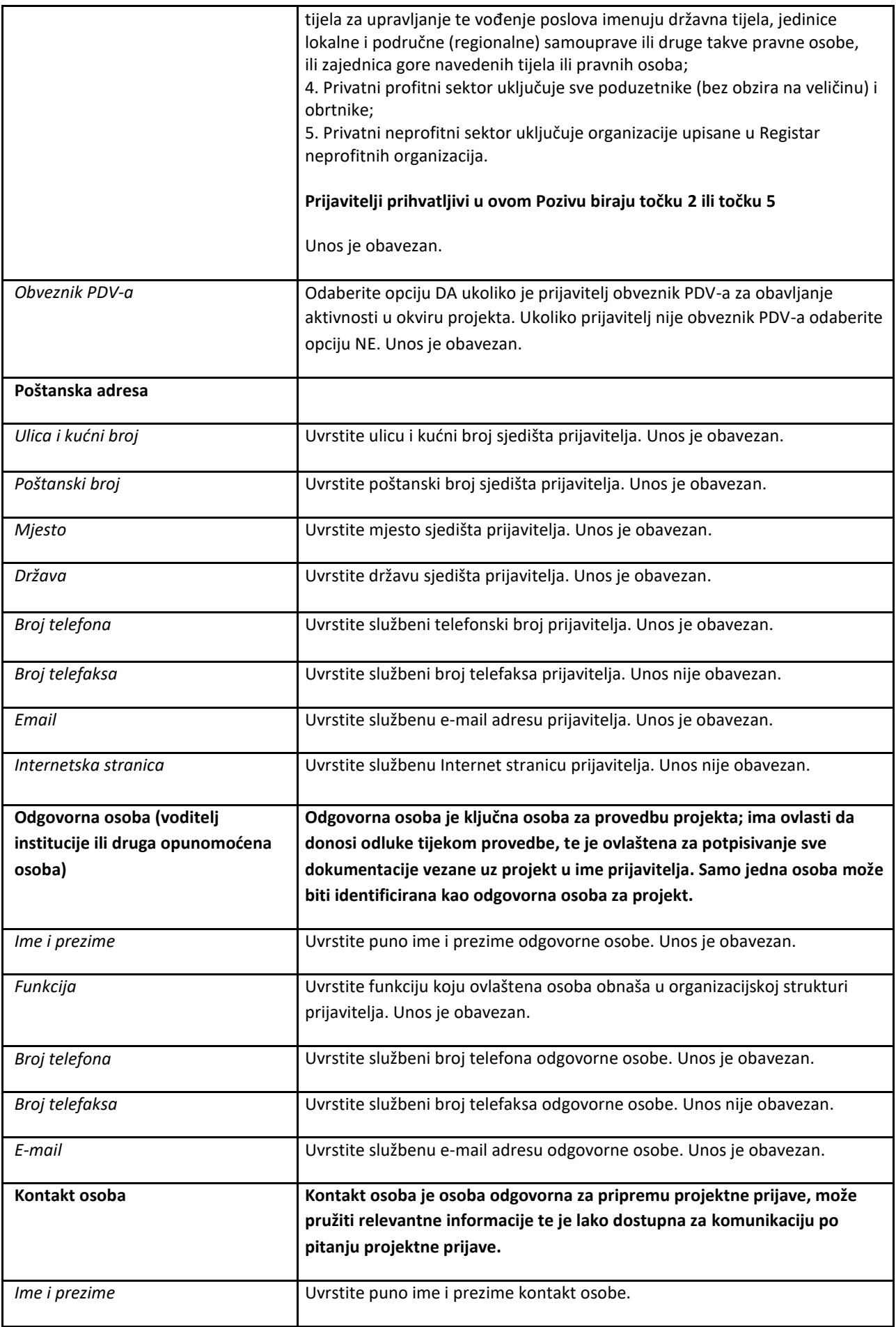

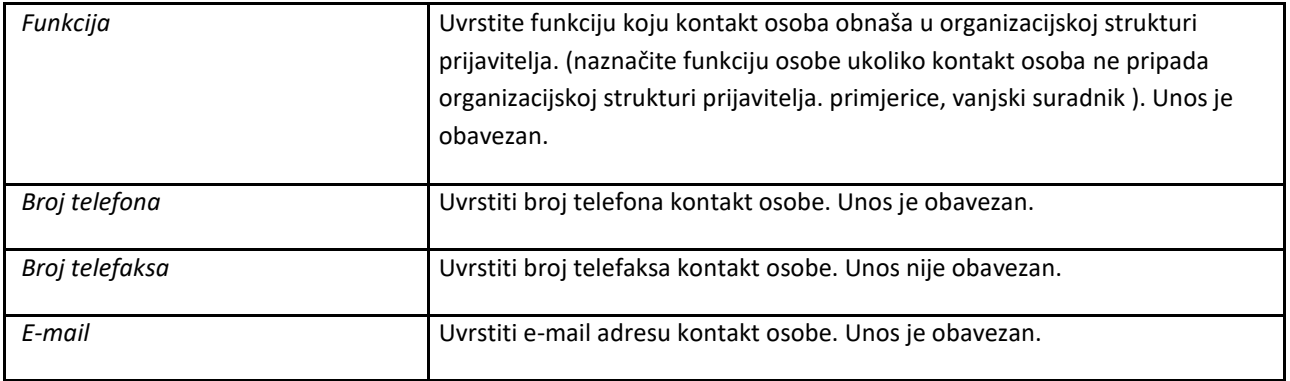

# <span id="page-14-0"></span>**8 ISPUNJAVANJE STRANICE** "2"

Odabirom stranice "2" u navigacijskoj traci otvorit će se stranica za unos podatka o projektnim partnerima te podataka o lokaciji projekta.

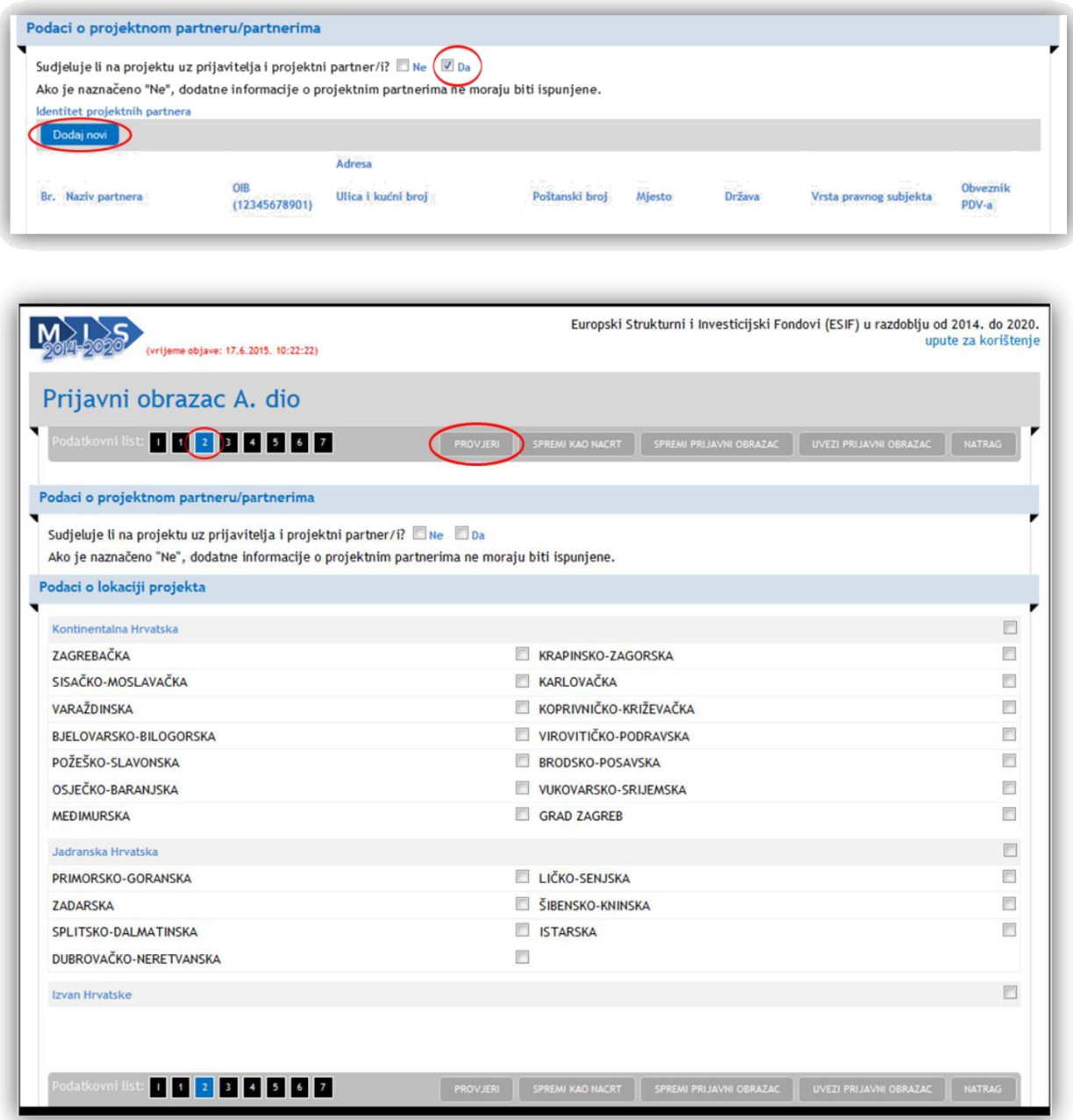

Preporuka je da prije prelaska na drugu stranicu provjerite unesene podatke odabirom gumba "Provjeri".

#### 8.1 POSTUPAK UPISA PODATAKA O PROJEKTNOM PARTNERU

Ukoliko na projektu sudjeluje projektni partner/i, podatke možete upisati na sljedeći način:

Prvo je potrebno odabrati (klikom miša) potvrdni okvir za odgovor "Da". Zatim, odaberite gumb "Dodaj novi".

Nakon što ste odabrali gumb "Dodaj novi" prikazat će se novi red za upisivanje podataka o projektnom partneru.

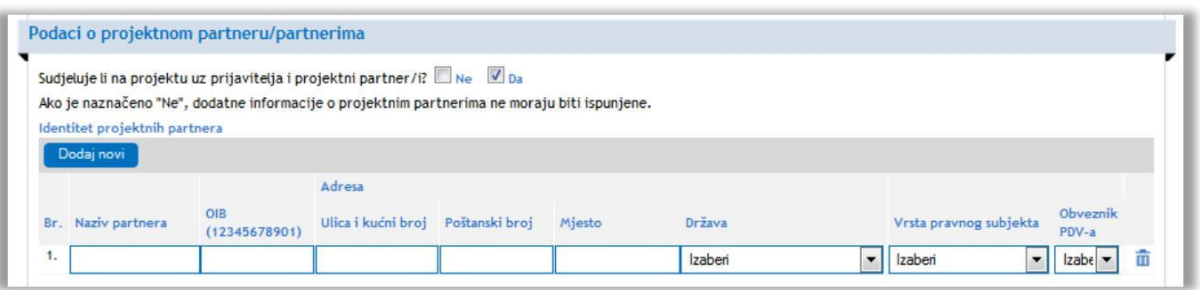

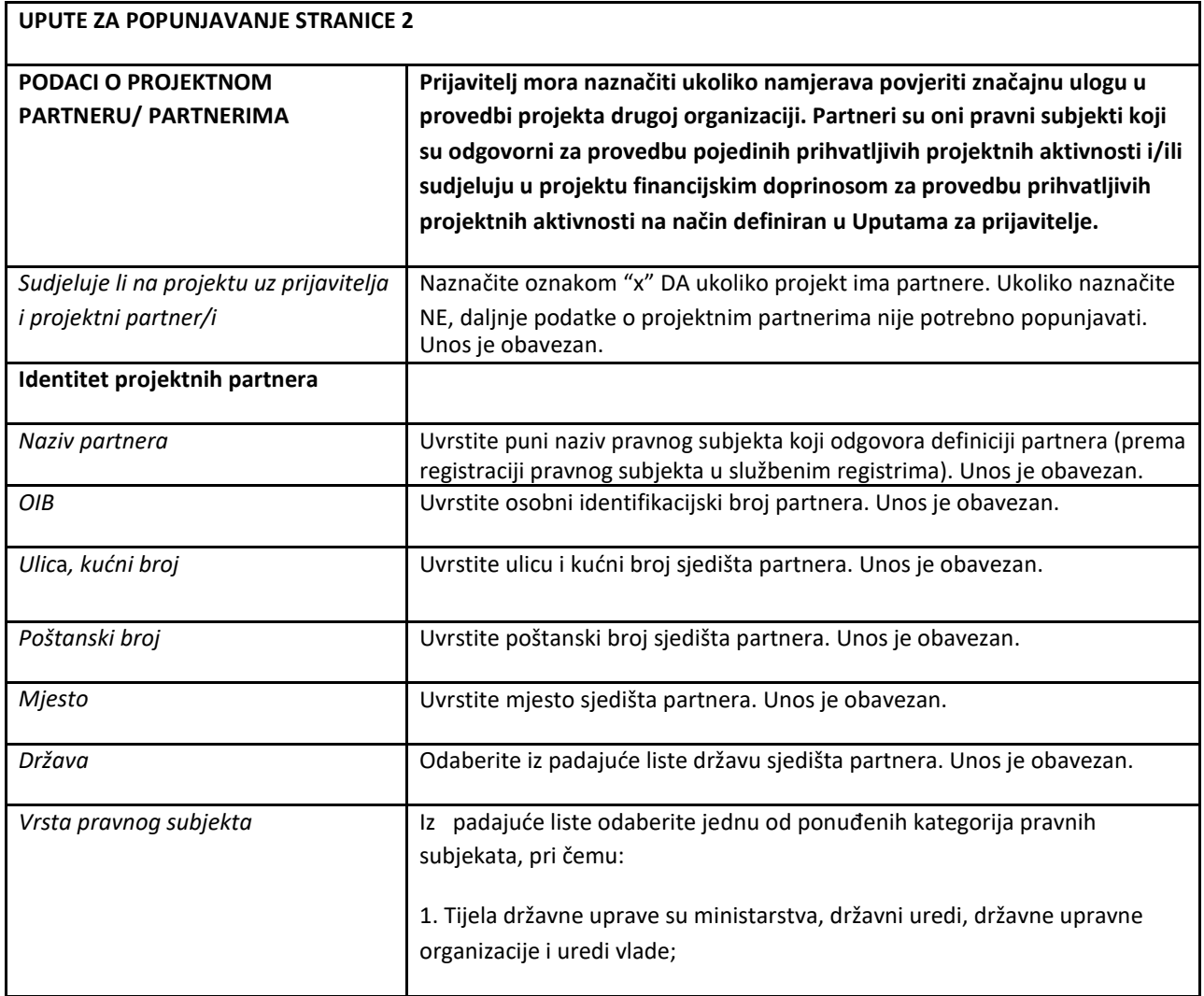

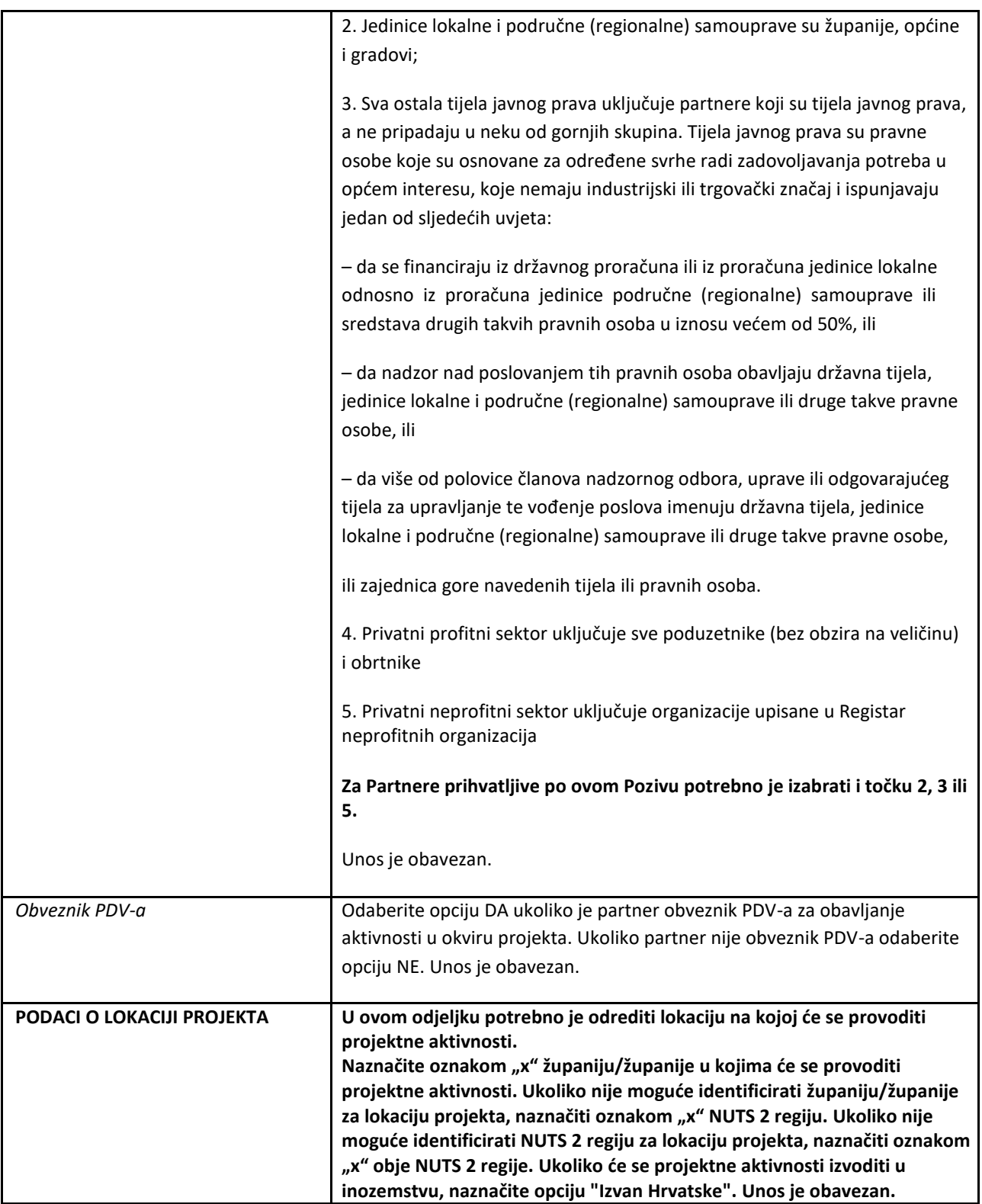

#### <span id="page-17-0"></span>**9 ISPUNJAVANJE STRANICE** "3"

Odabirom stranice "3" u navigacijskoj traci otvorit će se stranica za unos podatka o opisu projekta.

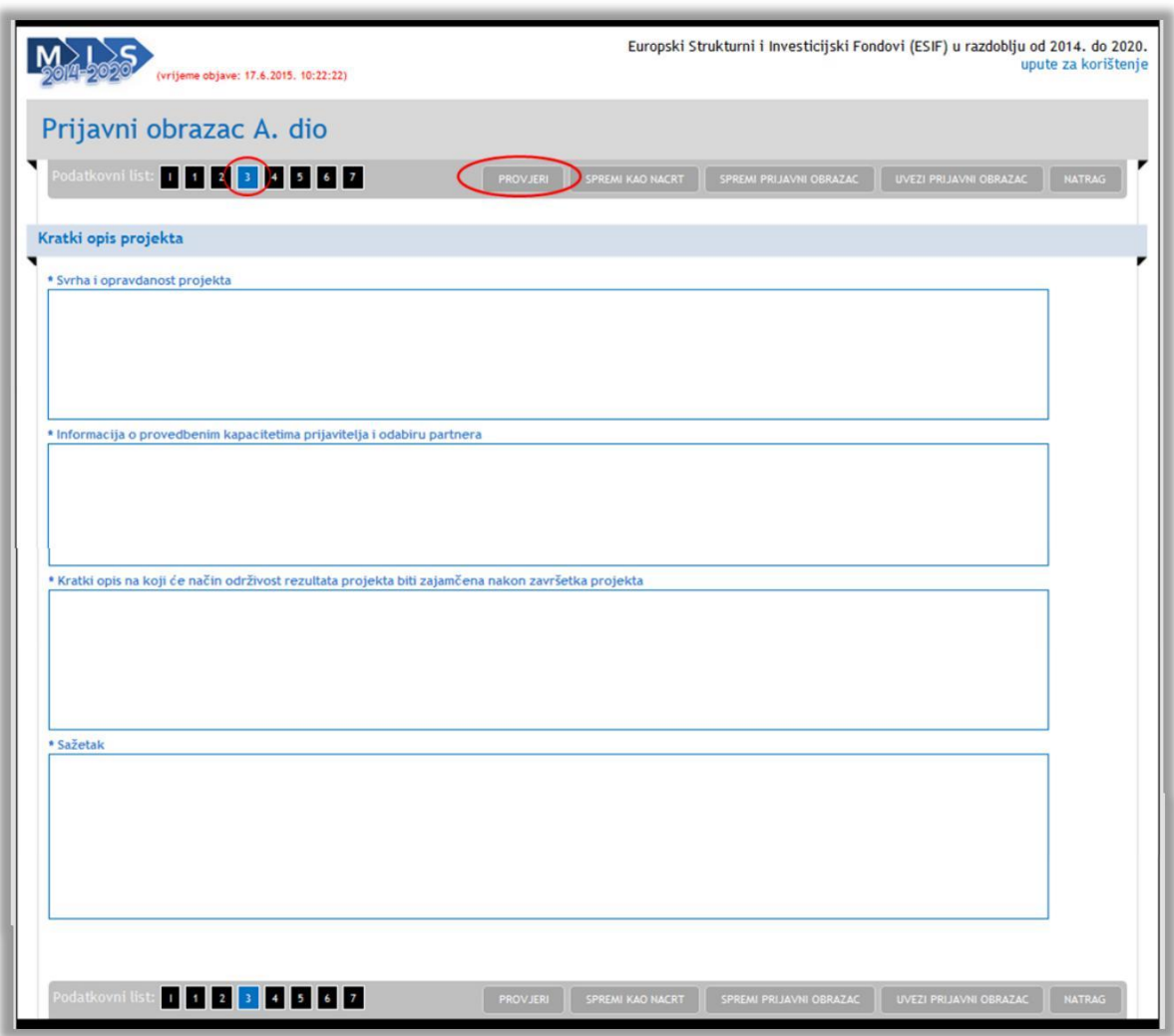

U pojedina polja moguće je upisati ograničeni broj znakova (s razmacima). Preporuka je provjeriti unesene podatke prije prelaska na drugu stranicu odabirom gumba "Provjeri".

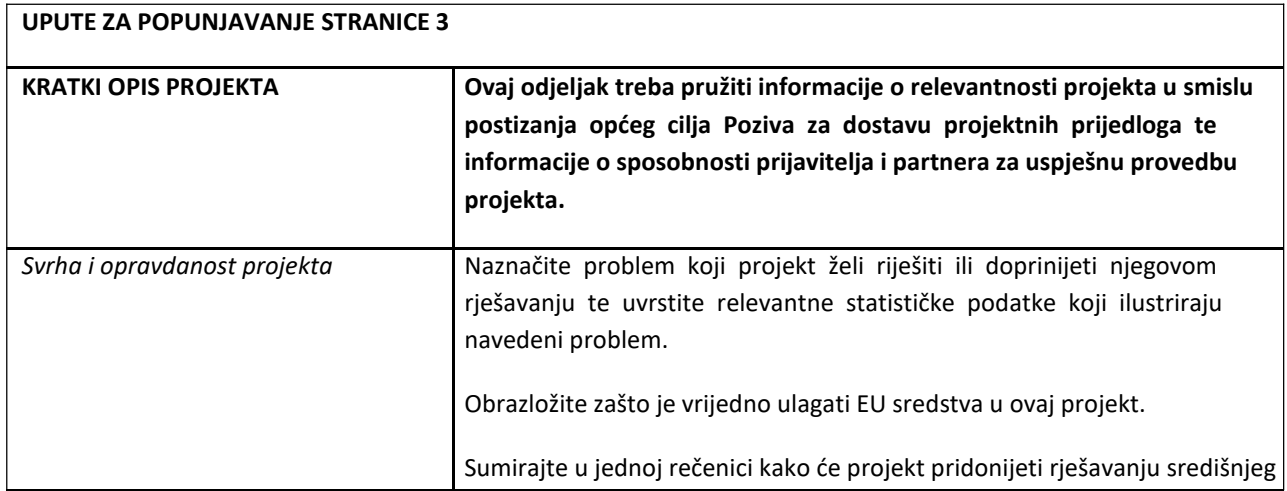

<span id="page-18-0"></span>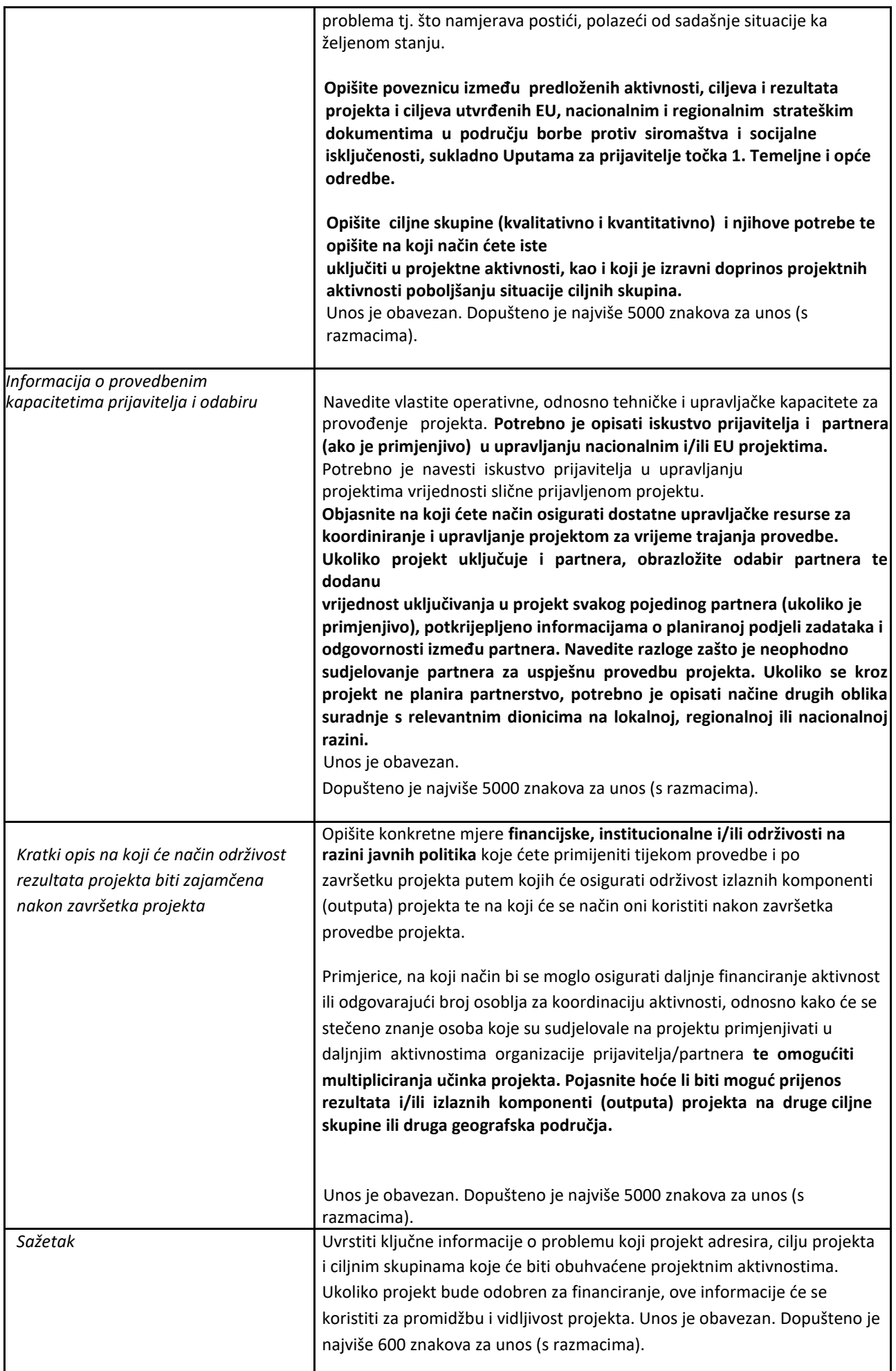

## **10 ISPUNJAVANJE STRANICE "4"**

■Odabirom stranice "4" u navigacijskoj traci otvorit će se stranica za unos obrazloženja projekta.

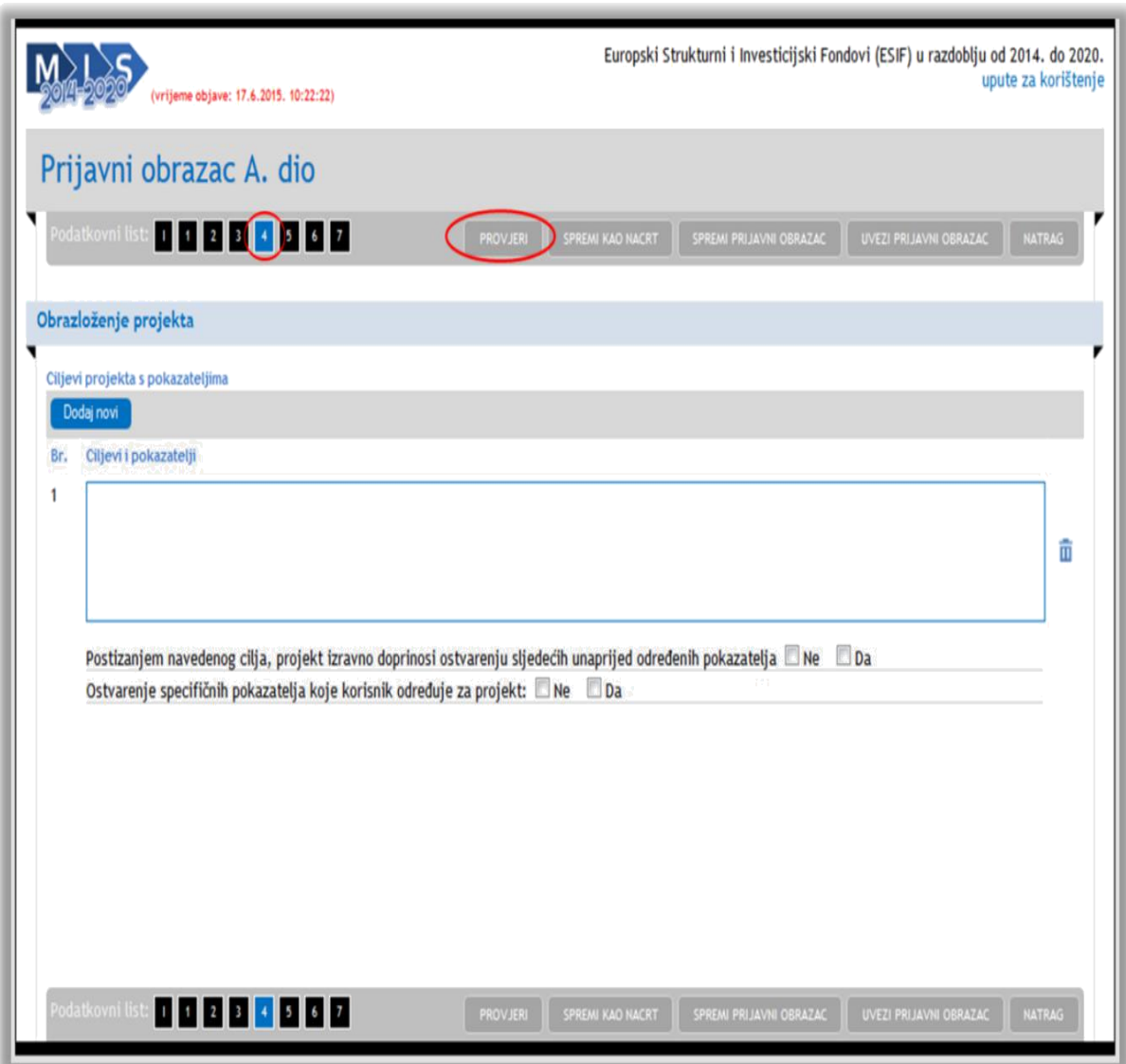

Na ovoj stranici dodaju se ciljevi i pokazatelji. Preporuka je da prije prelaska na drugu stranicu provjerite unesene podatke odabirom gumba "Provjeri".

# <span id="page-20-0"></span>10.1 DODAVANJE NOVOG CILJA

Novi cilj projekta dodaje se odabirom gumba "Dodaj novi".

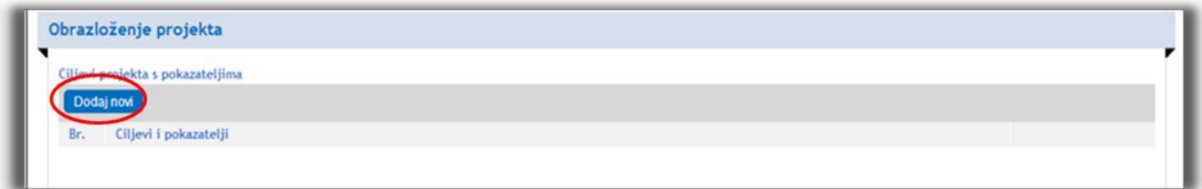

Nakon dodanog novog cilja otvara se mogućnost upravljanja pokazateljima.

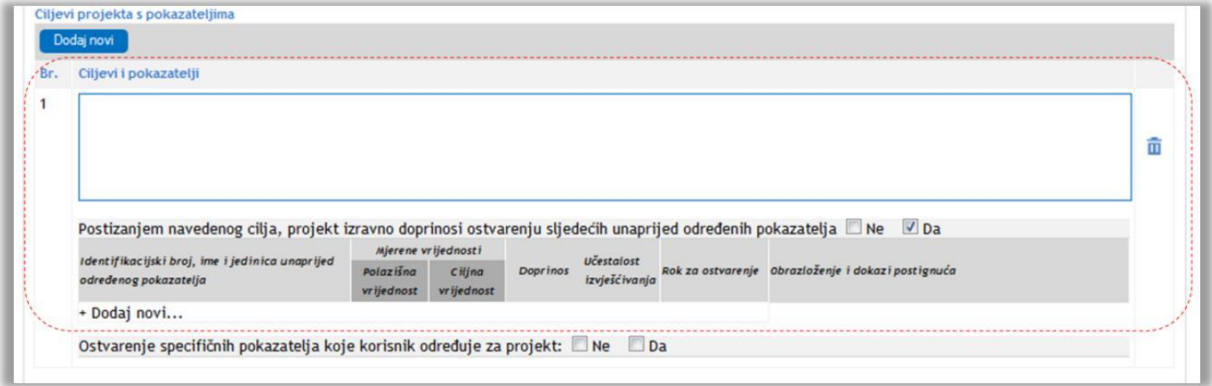

#### <span id="page-21-0"></span>10.2. UPRAVLJANJE POKAZATELJIMA

Unaprijed određeni pokazatelji se dodaju odabirom potvrdnog okvira "Da" kod "Postizanjem navedenog cilja, projekt izravno doprinosi ostvarenju sljedećih unaprijed određenih pokazatelja" nakon čega se otvara mogućnost za dodavanje novog unaprijed određenog pokazatelja.

Kako biste dodali novi pokazatelj odaberite gumb "Dodaj novi".

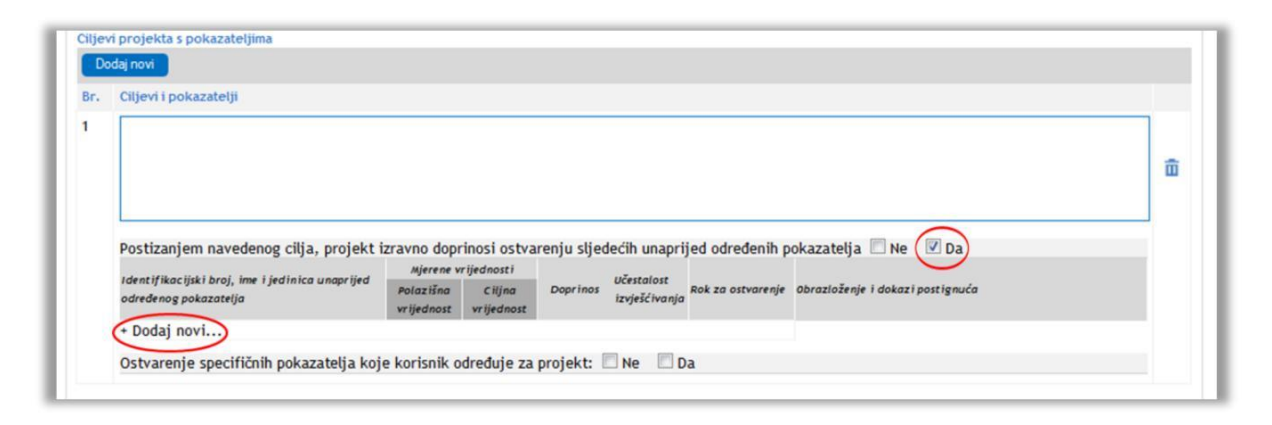

Nakon što kliknete na gumb "Dodaj novi" dobit ćete mogućnost odabira unaprijed određenih pokazatelja.

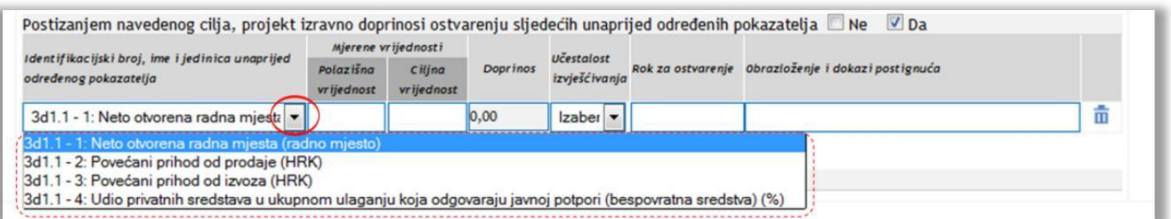

Pokazatelje odabirete iz padajućeg izbornika (vidi sliku gore) te zatim popunjavate ostale tražene podatke. Za dodavanje novog unaprijed određenog pokazatelja potrebno je ponovno odabrati gumb "Dodaj novi".

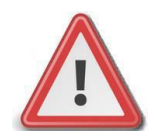

**Napomena: Unaprijed određeni pokazatelji su unaprijed definirani u sustavu te je obavezno odabrati barem jedan pokazatelj.**

Odabirom potvrdnog okvira "Da" kod "Ostvarenje pokazatelja koje korisnik određuje za projekt" možete, ukoliko želite, dodati pokazatelje koji sami definirate za projekt odabirom gumba "Dodaj novi".

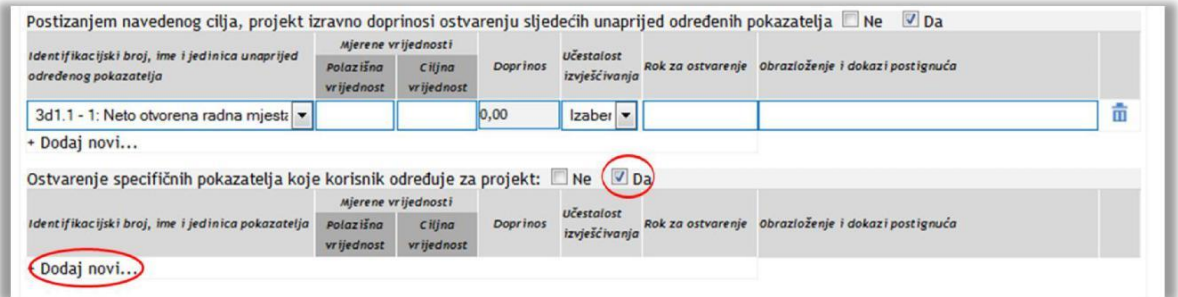

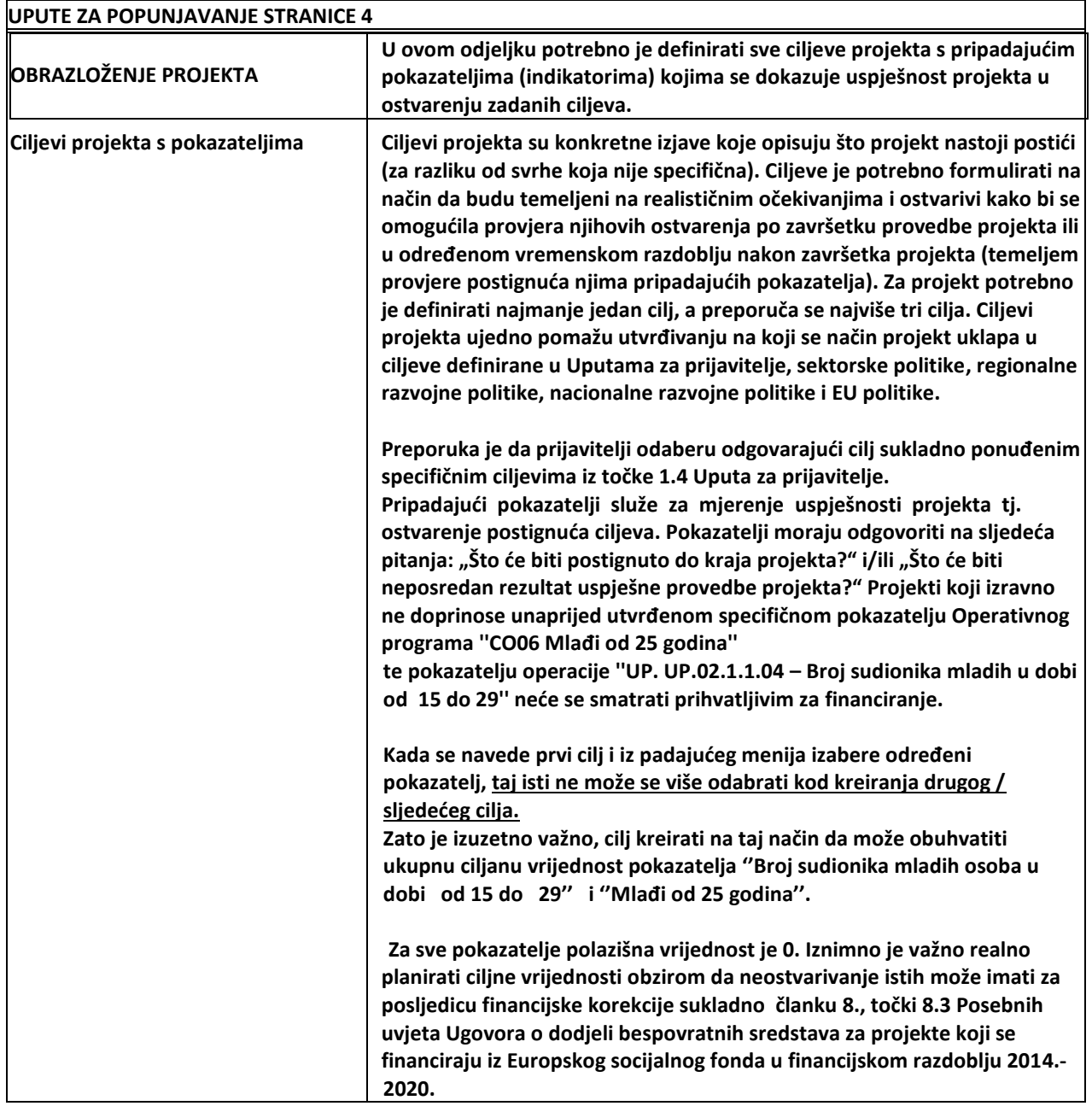

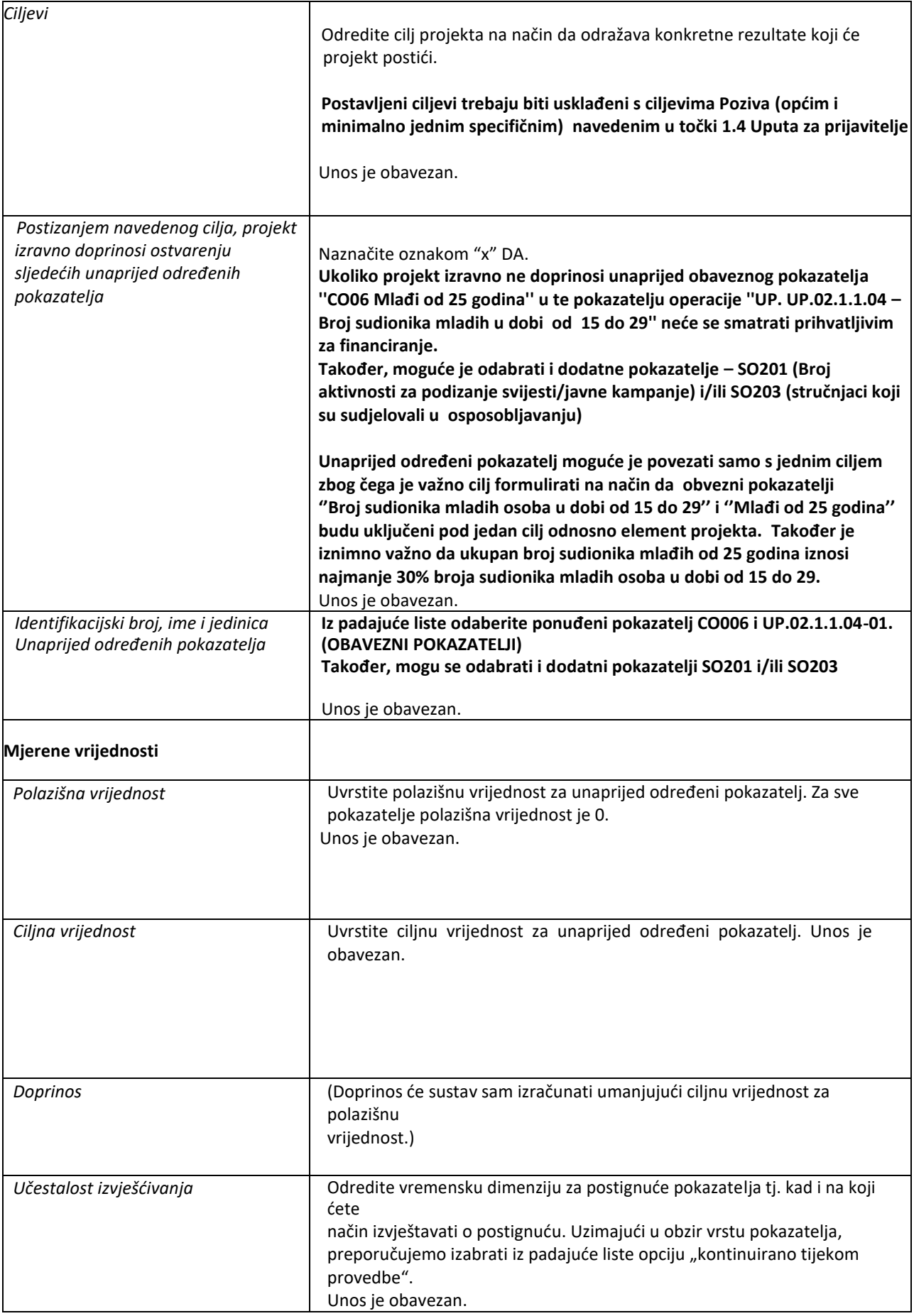

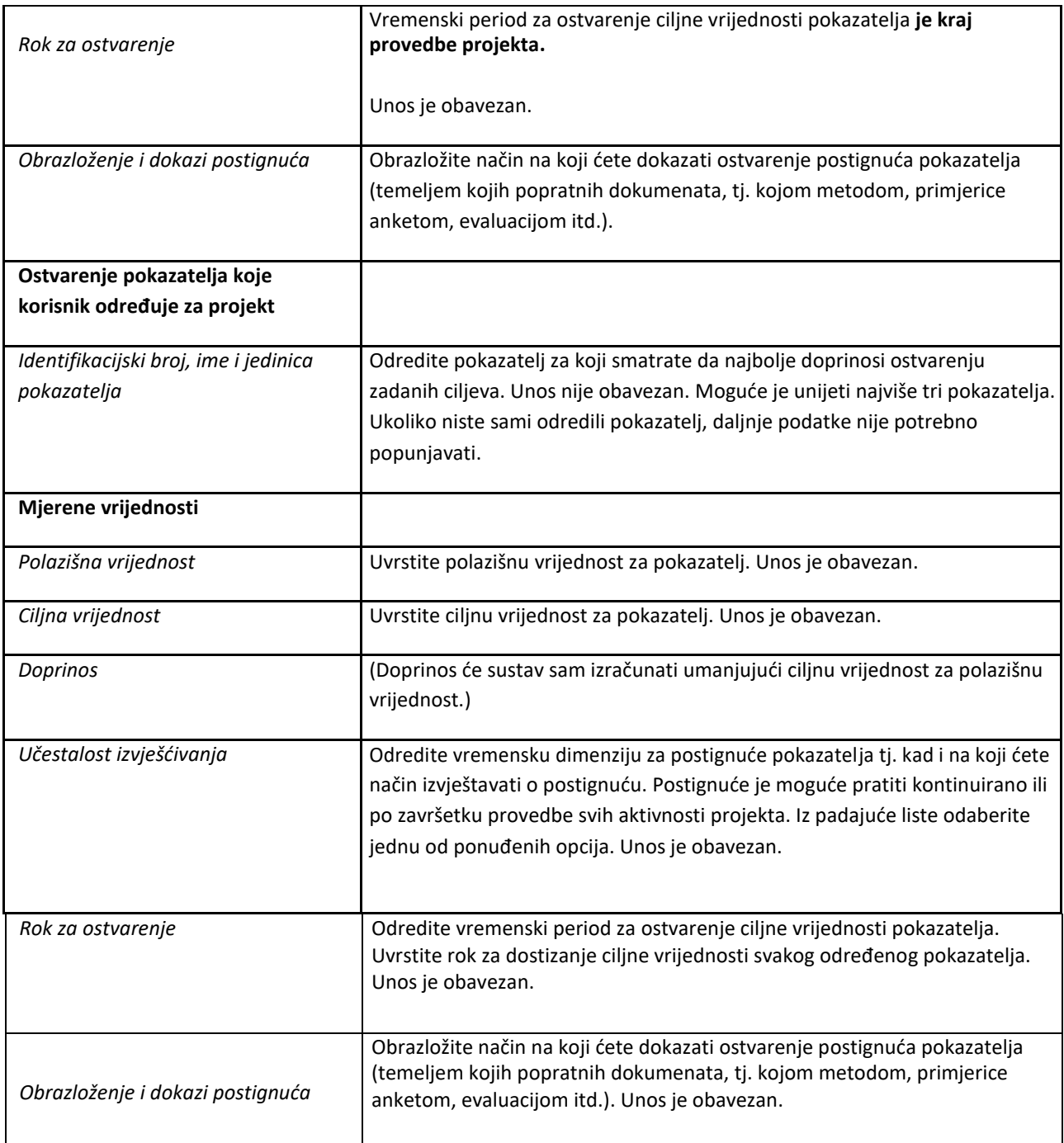

#### <span id="page-25-0"></span>**11 ISPUNJAVANJE STRANICE "5"**

Odabirom stranice "5" u navigacijskoj traci otvorit će se stranica za upravljanje elementima projekta i proračunom.

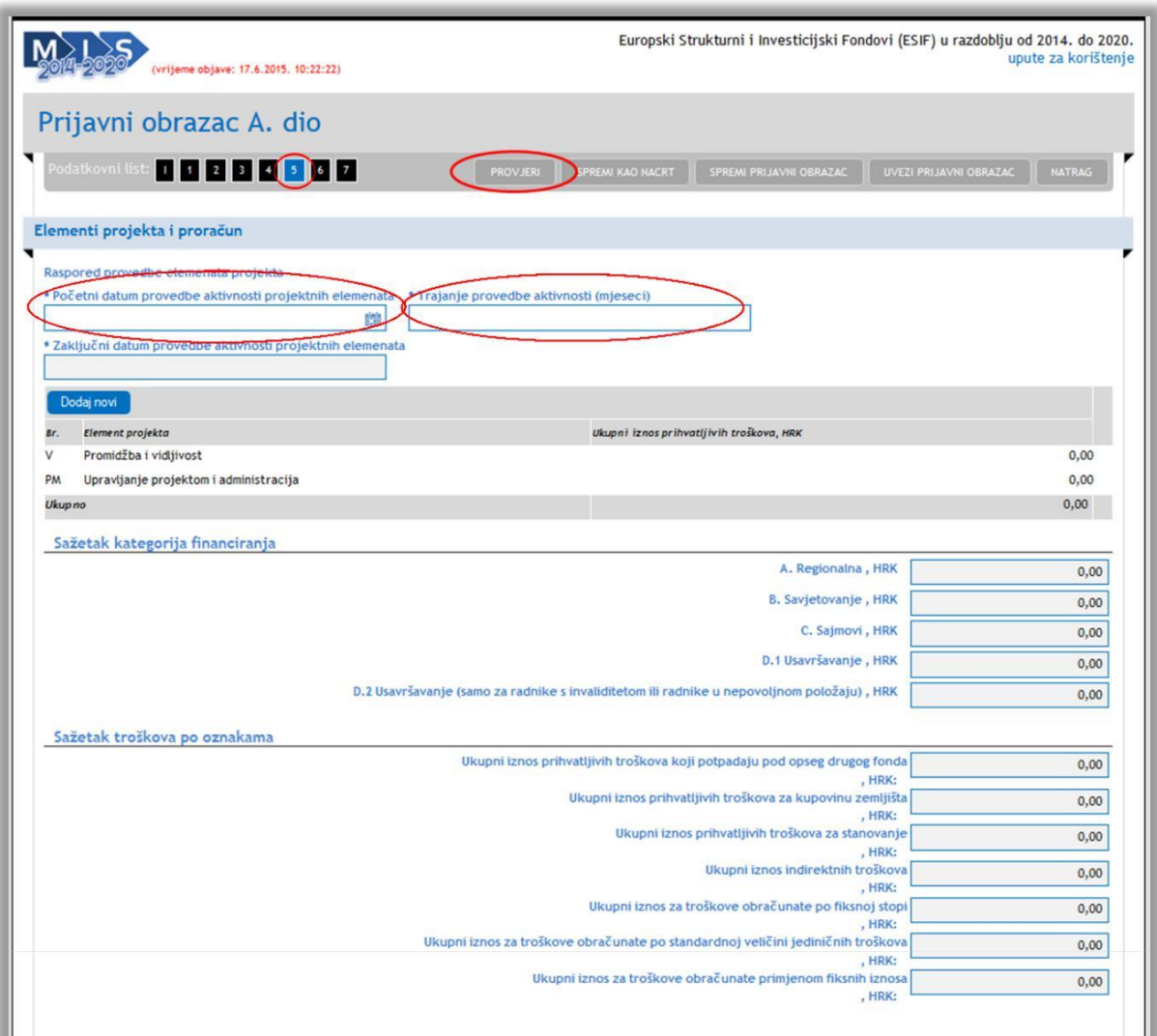

Prilikom popunjavanja "Početnog datuma provedbe aktivnosti projektnih elemenata" upisuje se kalendarski datum (npr.,,studeni-2015"), dok se kod popunjavanja "Trajanje provedbe aktivnosti" upisuje broj mjeseci (npr.,,23"). Preporuka je da prije prelaska na drugu stranicu provjerite unesene podatke odabirom gumba "Provjeri".

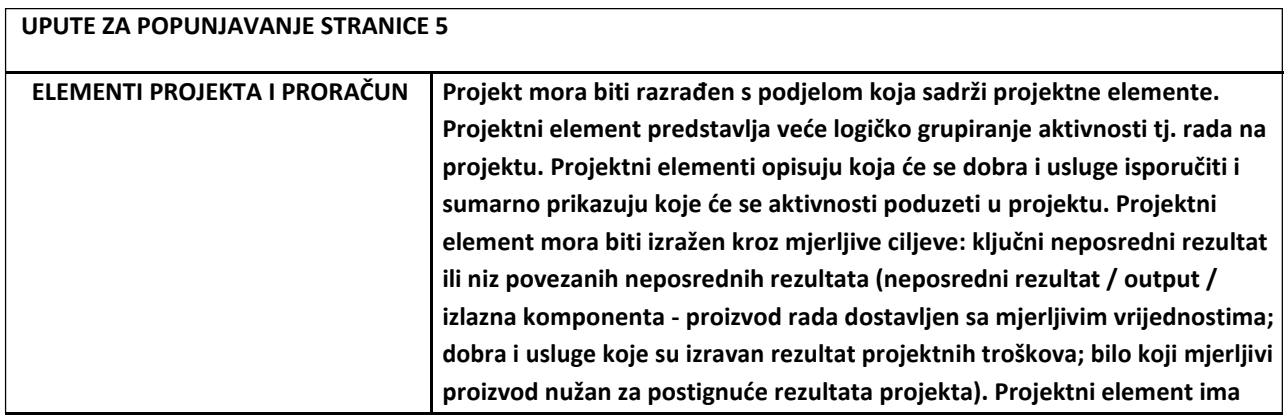

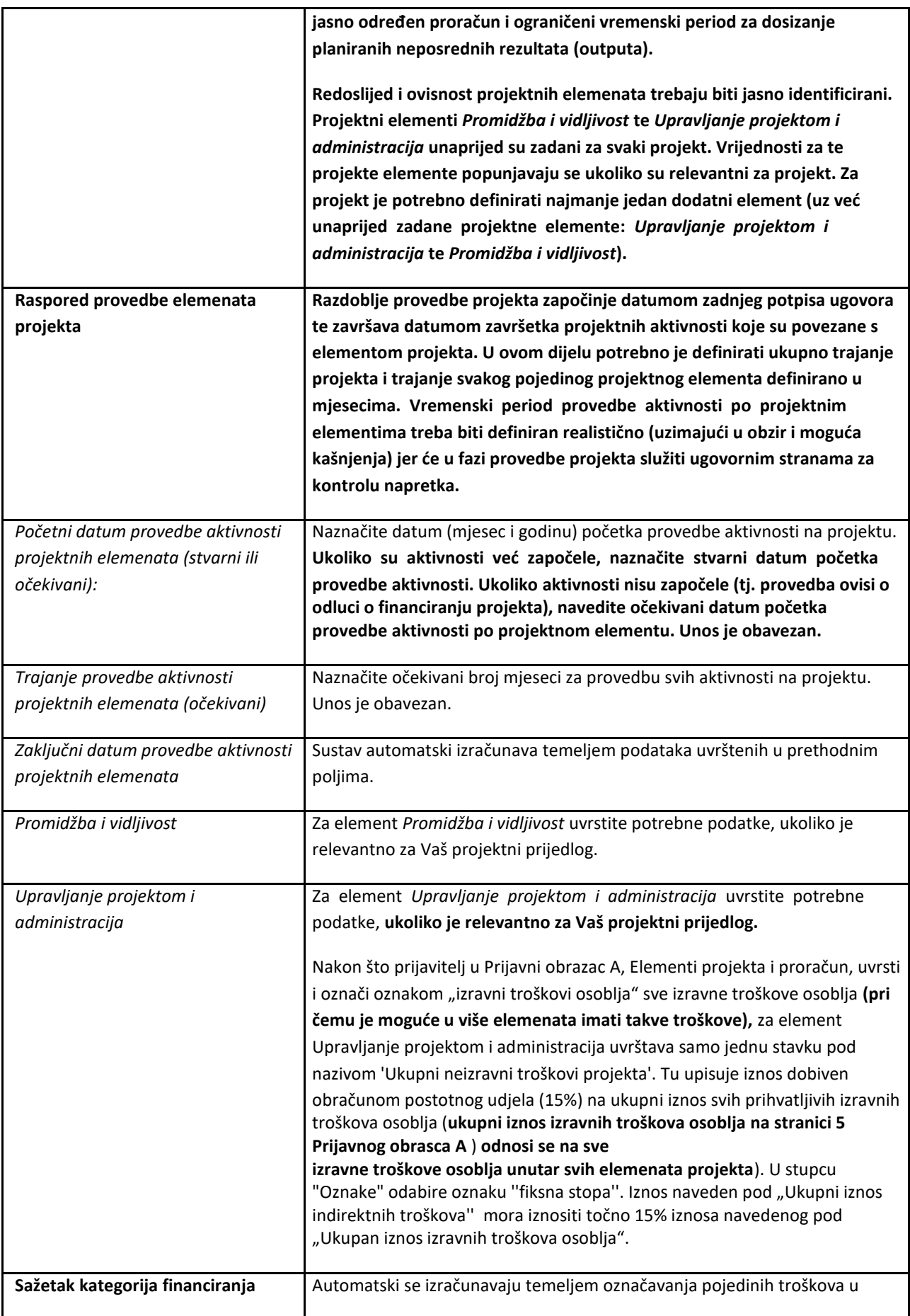

<span id="page-27-0"></span>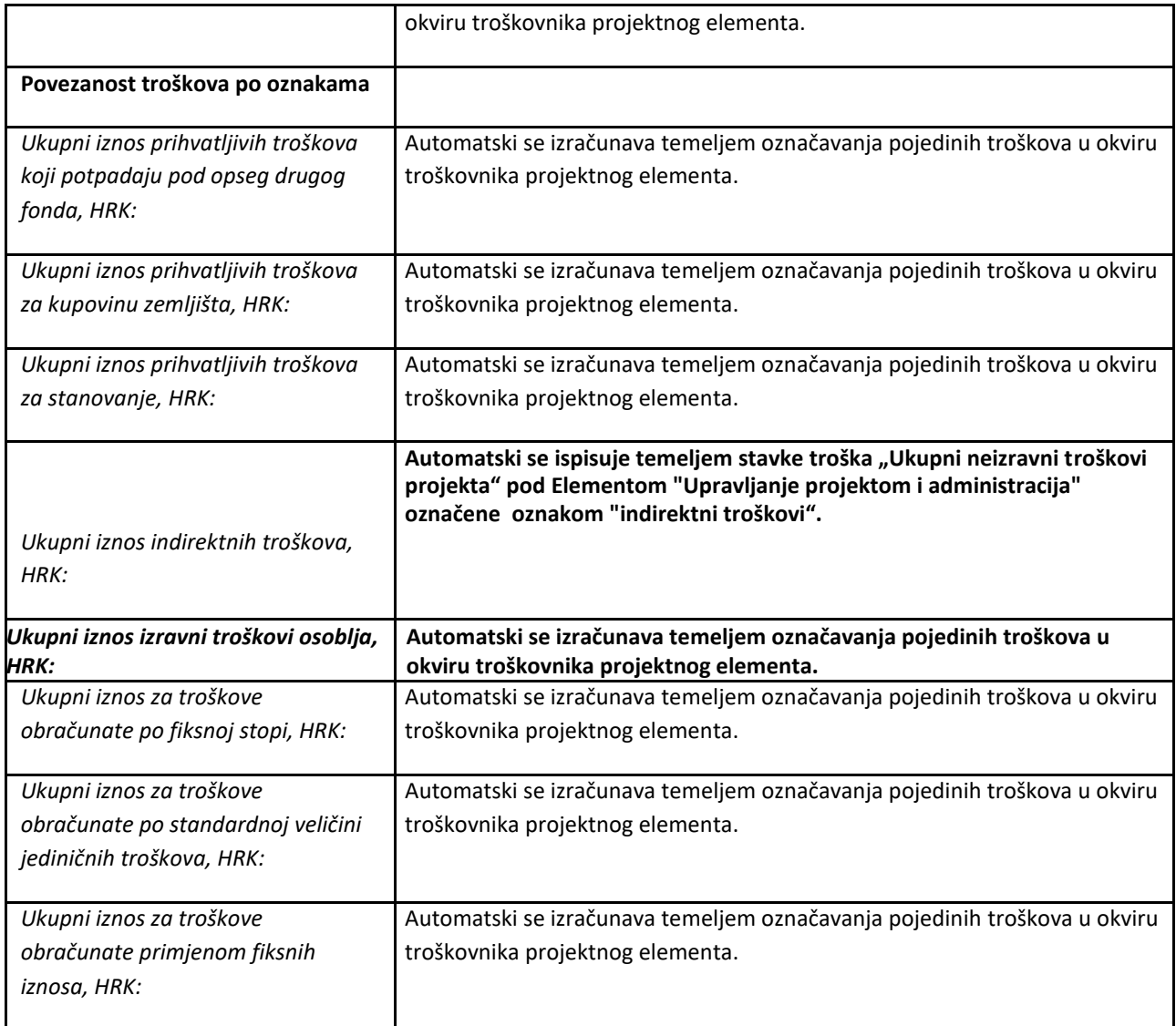

 $\sim$ 

# 11.1 DODAVANJE NOVOG ELEMENTA

Za projekt mora biti dodan barem jedan element. Kako biste dodali novi element projekta odaberite gumb "Dodaj

novi".

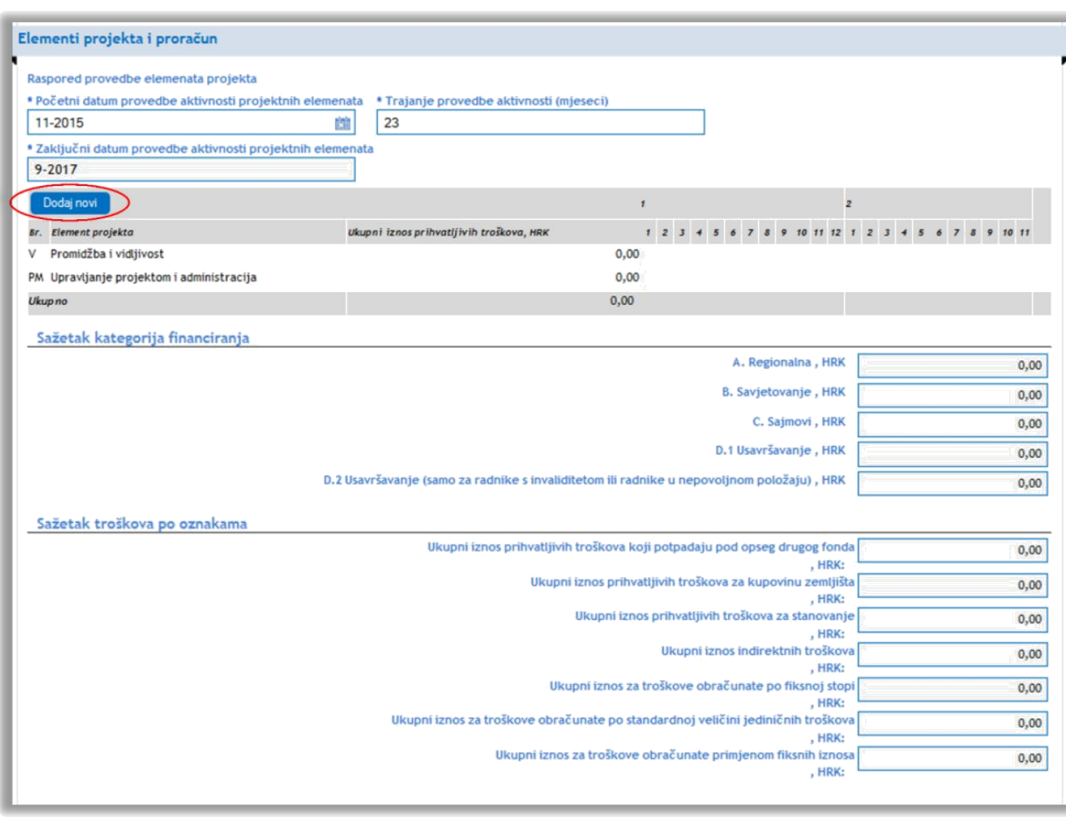

Niže na stranici dobit ćete mogućnost unosa podataka za novi element projekta. Ispunjavanje podataka za pojedini element projekta (novi elementi, Promidžba i vidljivost ili Upravljanje projektom i administracija) izvršava se na način da se u dijagramu odabere red elementa. Odabirom određenog elementa projekta, niže na stranici se otvaraju i prikazuju podaci koji se odnose isključivo na odabrani element projekta. Ovisno o početnom i završnom mjesecu koji ste odabrali prilikom popunjavanja podataka elementa projekta u dijagramu će biti prikazan tijek njihovog trajanja.

<span id="page-29-0"></span>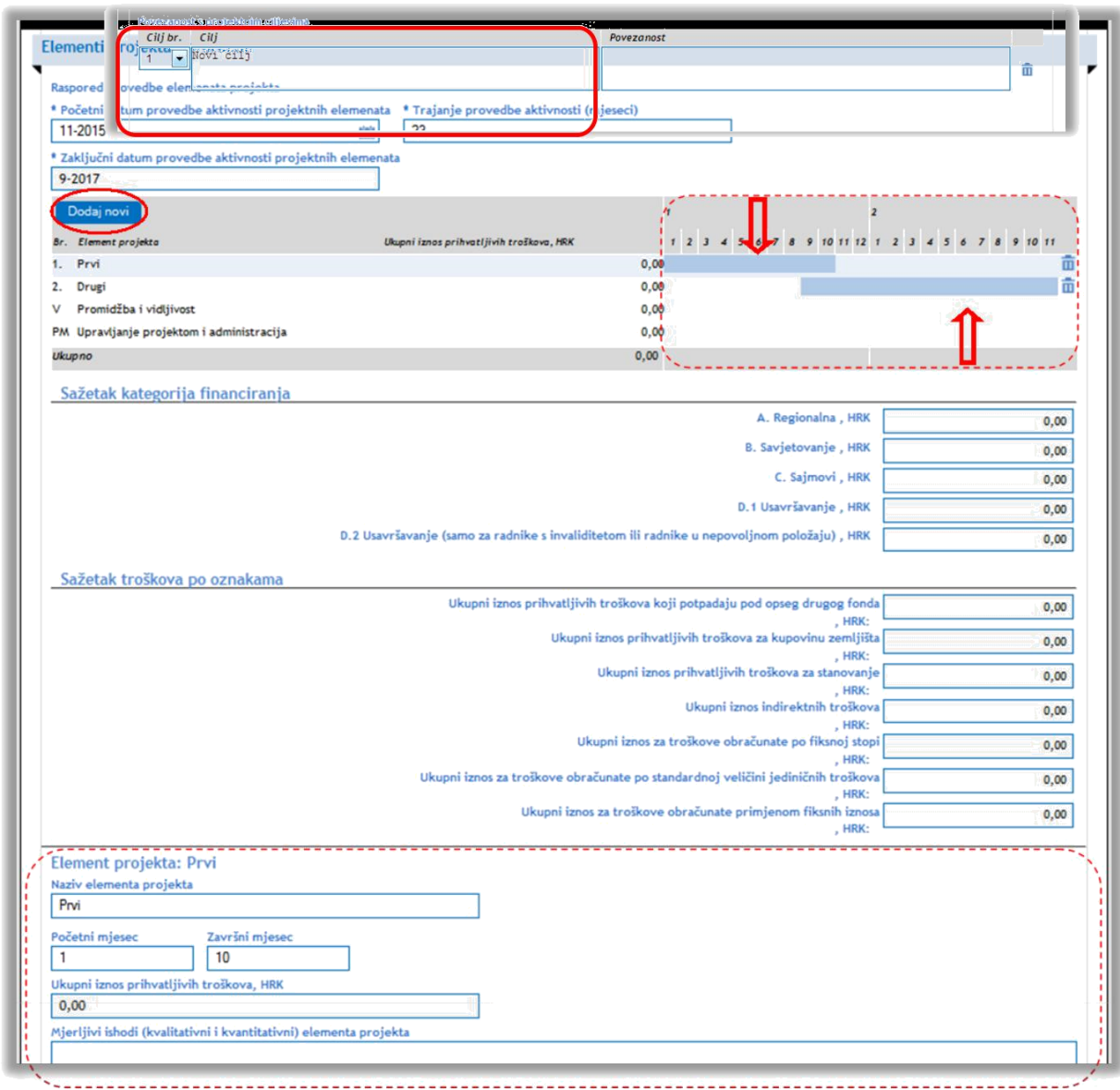

Kako biste dodali povezanost s projektnim ciljevima za element odaberite poveznicu "Dodaj novi".

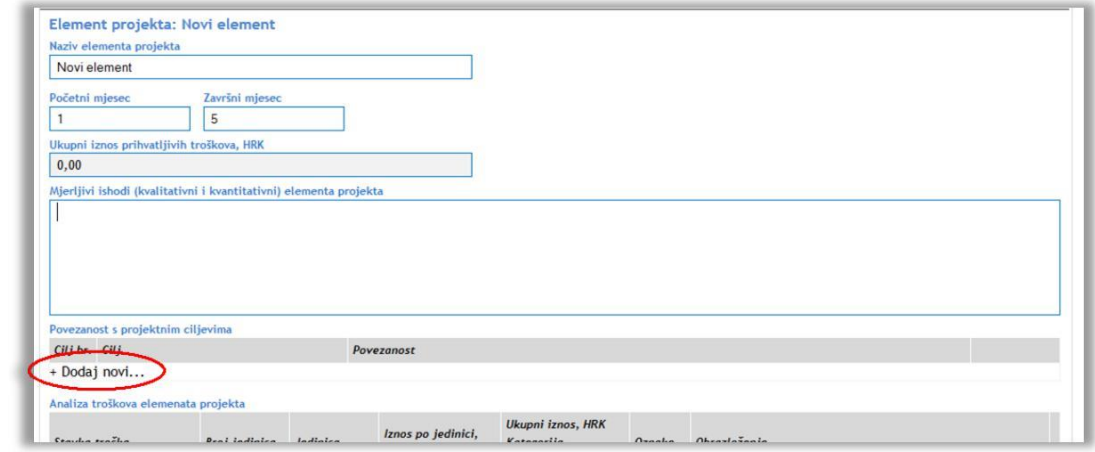

Povezanost s projektnim ciljevima je vezana za ciljeve koje ste definirali na stranici "4".

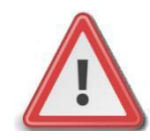

**Napomena: Za početni i završni mjesec elementa projekta ne upisuju se kalendarski mjeseci, već se definira trajanje u smislu broja mjeseci potrebnih za provedbu projektnog elementa (vremenski tijek provedbe projektnih elementa definiran je u relativnom smislu u odnosu na početak provedbe, odnosno na potpisivanje ugovora). Primjerice, ukoliko se predviđa da će provedba jedne aktivnost trajati godinu dana i tri mjeseca, u polje Početni mjesec upisuje se 1, a u polje Završni mjesec upisuje se 15. Ukoliko projektni prijedlog sadrži nekoliko elemenata projekta, barem jedan treba početi u prvom mjesecu provedbe odnosno završiti u zadnjem mjesecu provedbe na način kako ste definirali u polju Trajanje provedbe aktivnosti (mjeseci).**

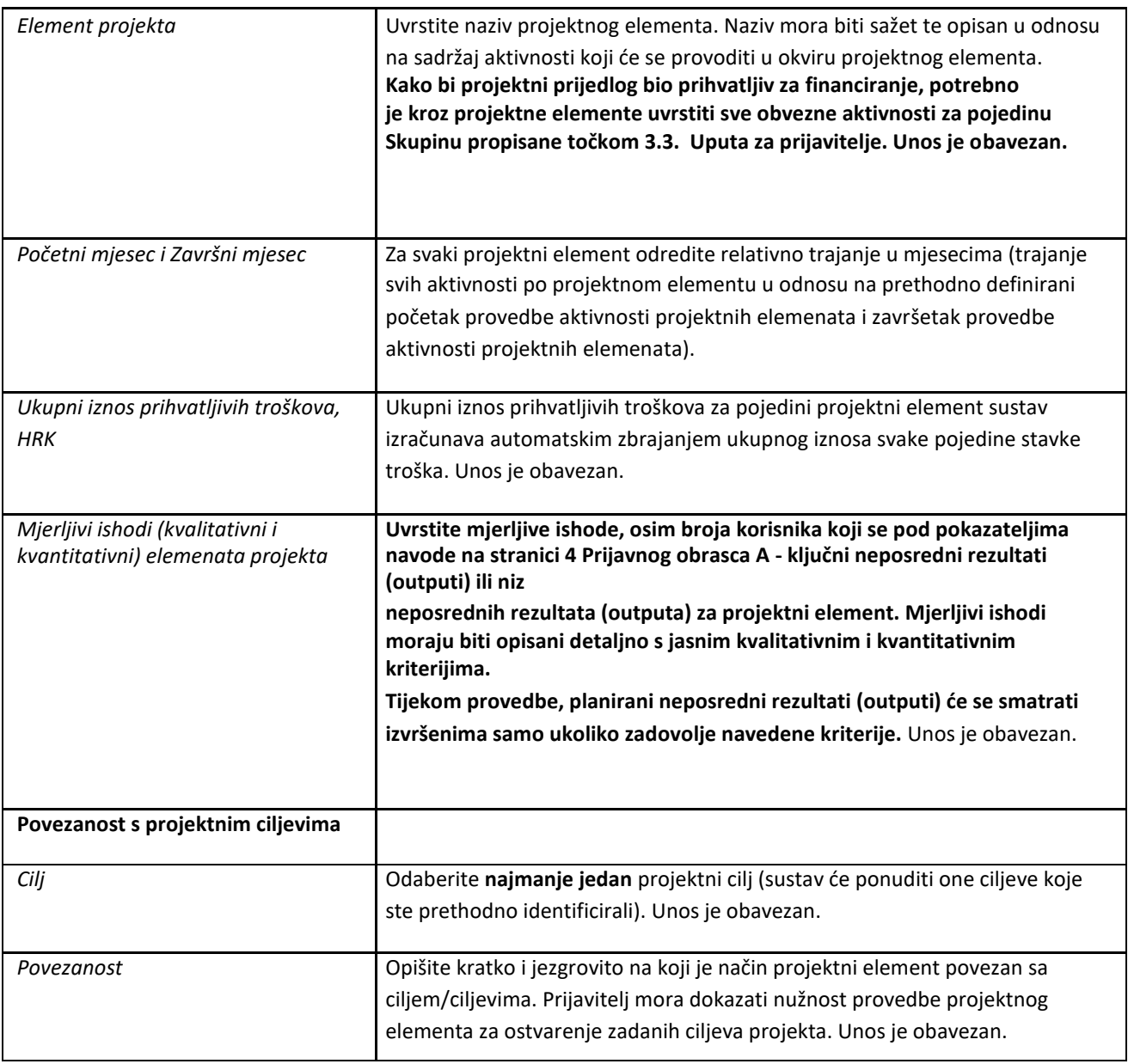

#### 11. 1.2 ANALIZA TROŠKOVA ELEMENTA PROJEKTA

Kako biste dodali analizu troškova i na taj način odredili ukupni iznos prihvatljivih troškova (vidi sliku dolje) odaberite poveznicu "Dodaj novi".

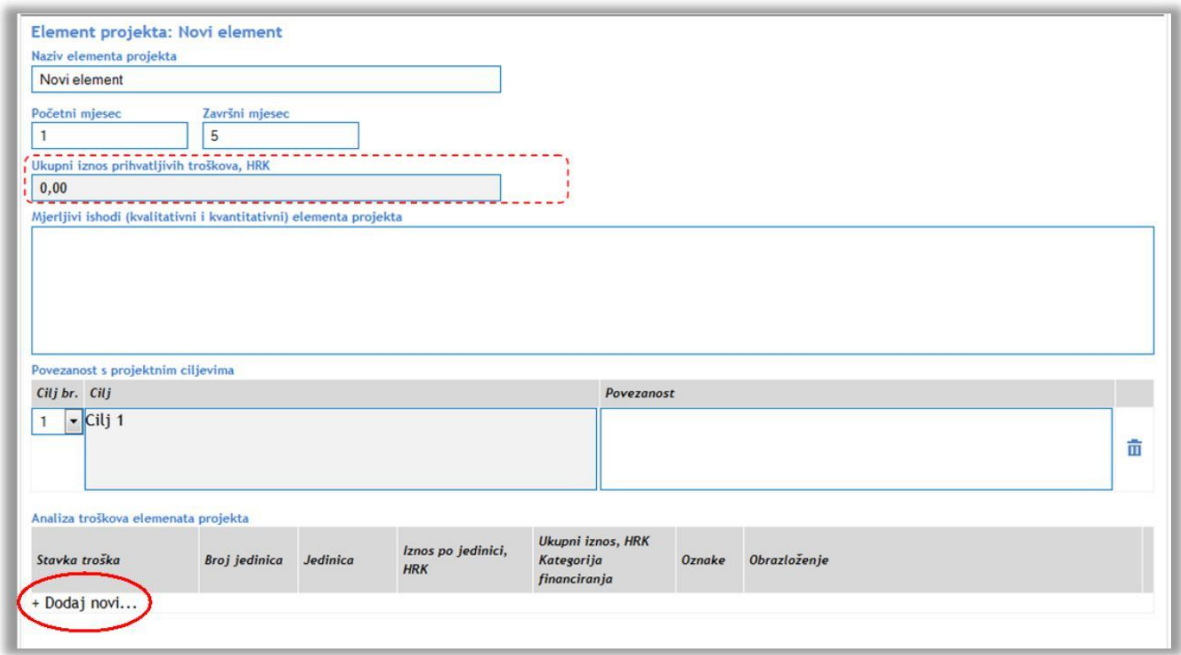

Iz padajućeg izbornika odaberite jednu od kategorija financiranja, ako je primjenjivo (vidi sliku dolje).

Ukoliko pređete mišem na polje Oznake otvorit će se mogućnost odabira oznake.

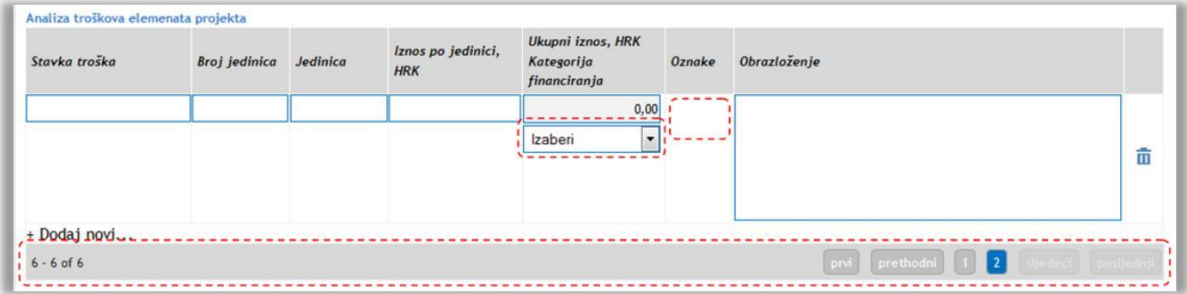

Oznaku dodajete odabirom (klikom miša) na jedan od sedam ponuđenih potvrdnih okvira.

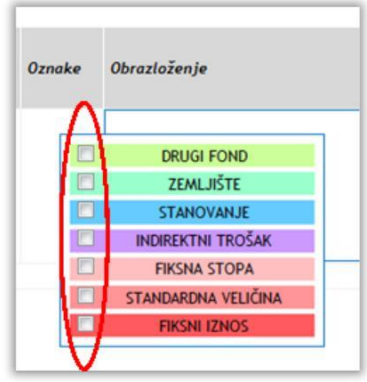

Korisnički priručnik za prijavni obrazac A 32 Ukoliko ste dodali više od 5 stavki troška, stavke će biti raspoređene po stranicama. Za pregled stranica koristite traku pri dnu ekrana (vidi sliku gore)

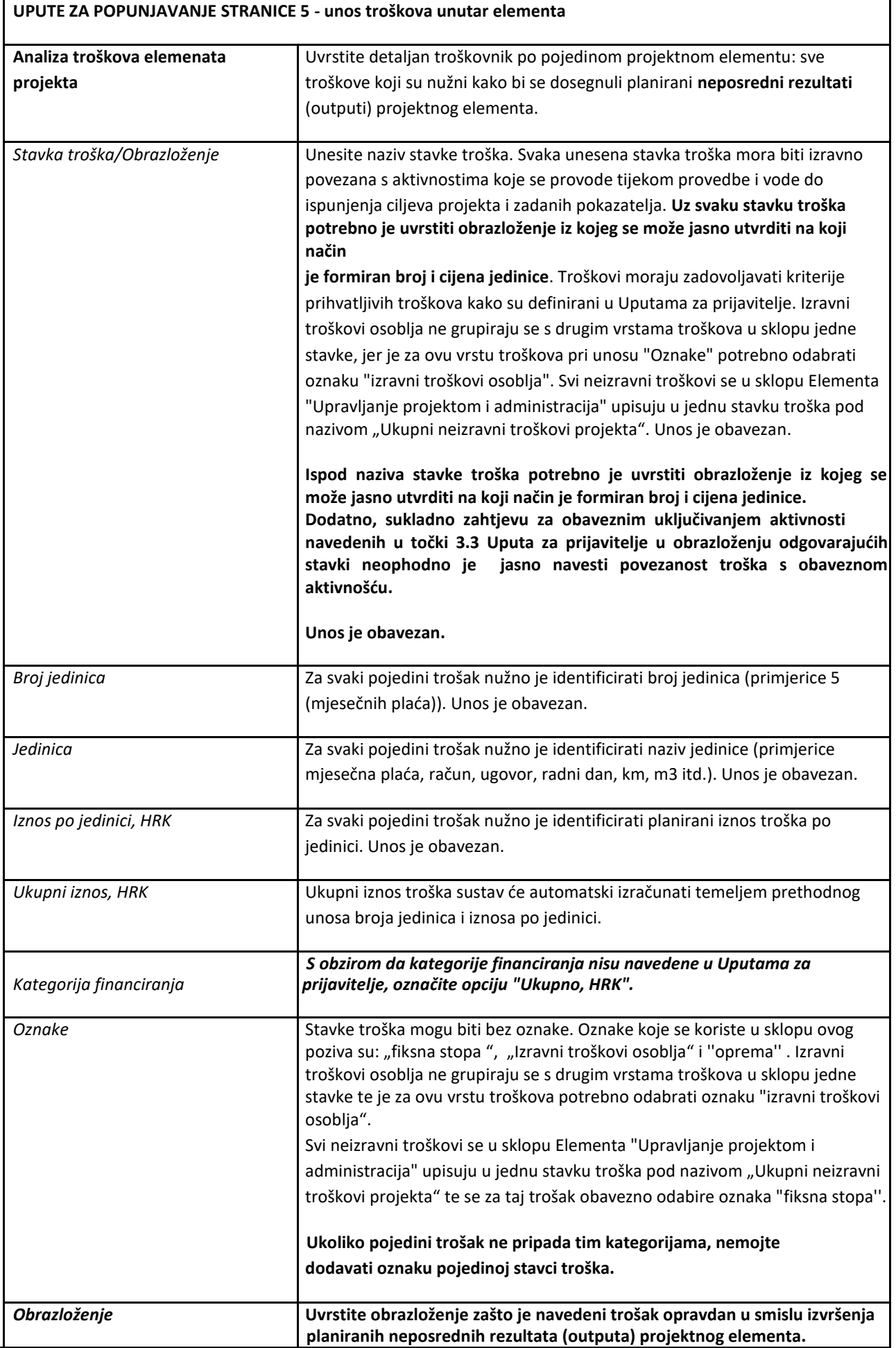

# <span id="page-33-0"></span>**12 ISPUNJAVANJE STRANICE** "6"

Odabirom stranice "6" u navigacijskoj traci otvorit će se stranica za unos podataka o financiranju projekta.

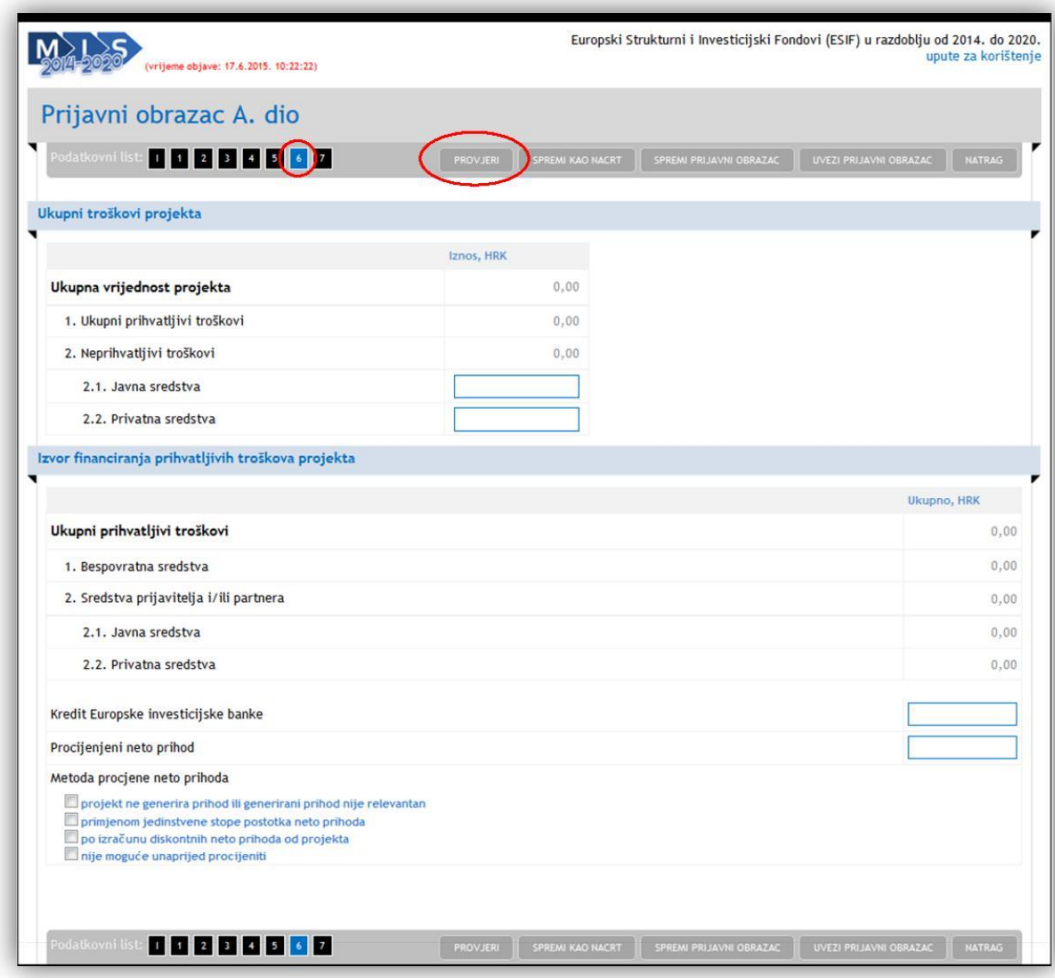

Preporuka je da prije prelaska na drugu stranicu provjerite unesene podatke odabirom gumba "Provjeri".

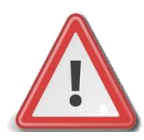

**Napomena: Polja koji se ne mogu popunjavati izračunavaju se zbrajanjem polja koja slijede niže u hijerarhiji.**

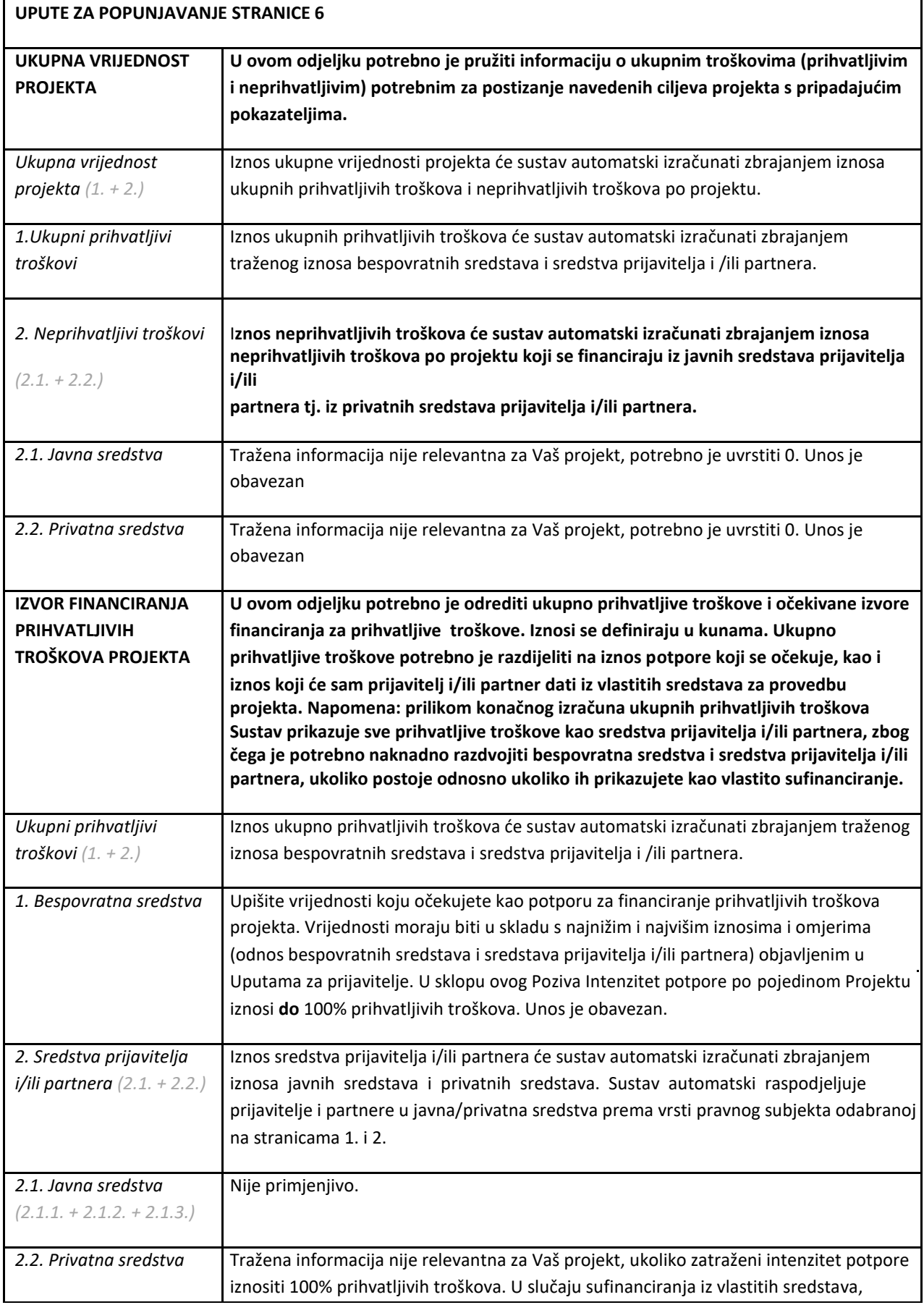

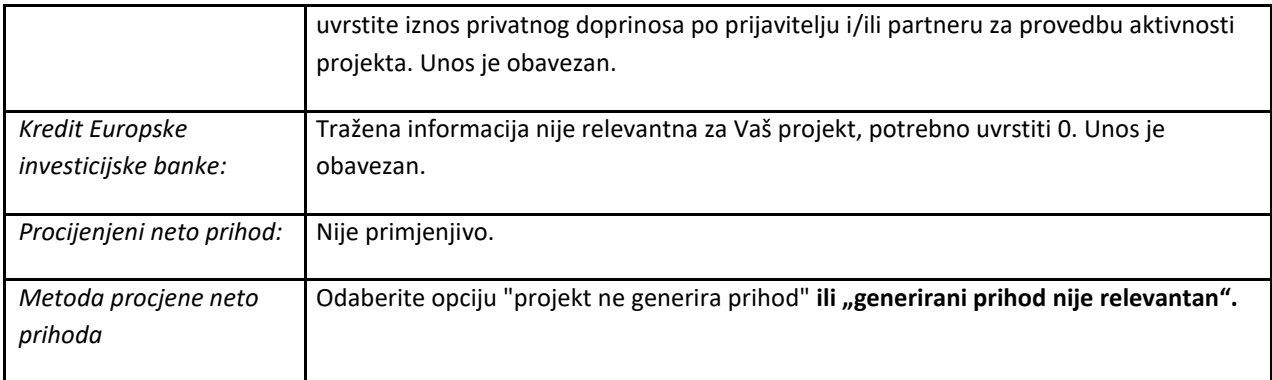

Napomena : prilikom konačnog izračuna ukupnih prihvatljivih troškova Sustav prikazuje sve prihvatljive troškove kao sredstva prijavitelja i/ili partnera, zbog čega je potrebno naknadno razdvojiti bespovratna sredstva i sredstva prijavitelja i/ili partnera, ukoliko postoje odnosno ukoliko ih prikazujete kao vlastito sufinanciranje.

# <span id="page-36-0"></span>**13 ISPUNJAVANJE STRANICE** "7"

Odabirom stranice "7" u navigacijskoj traci otvorit će se stranica za unos podataka o de minimis potporama, državnim potporama, horizontalnim temama i promidžbenim mjerama.

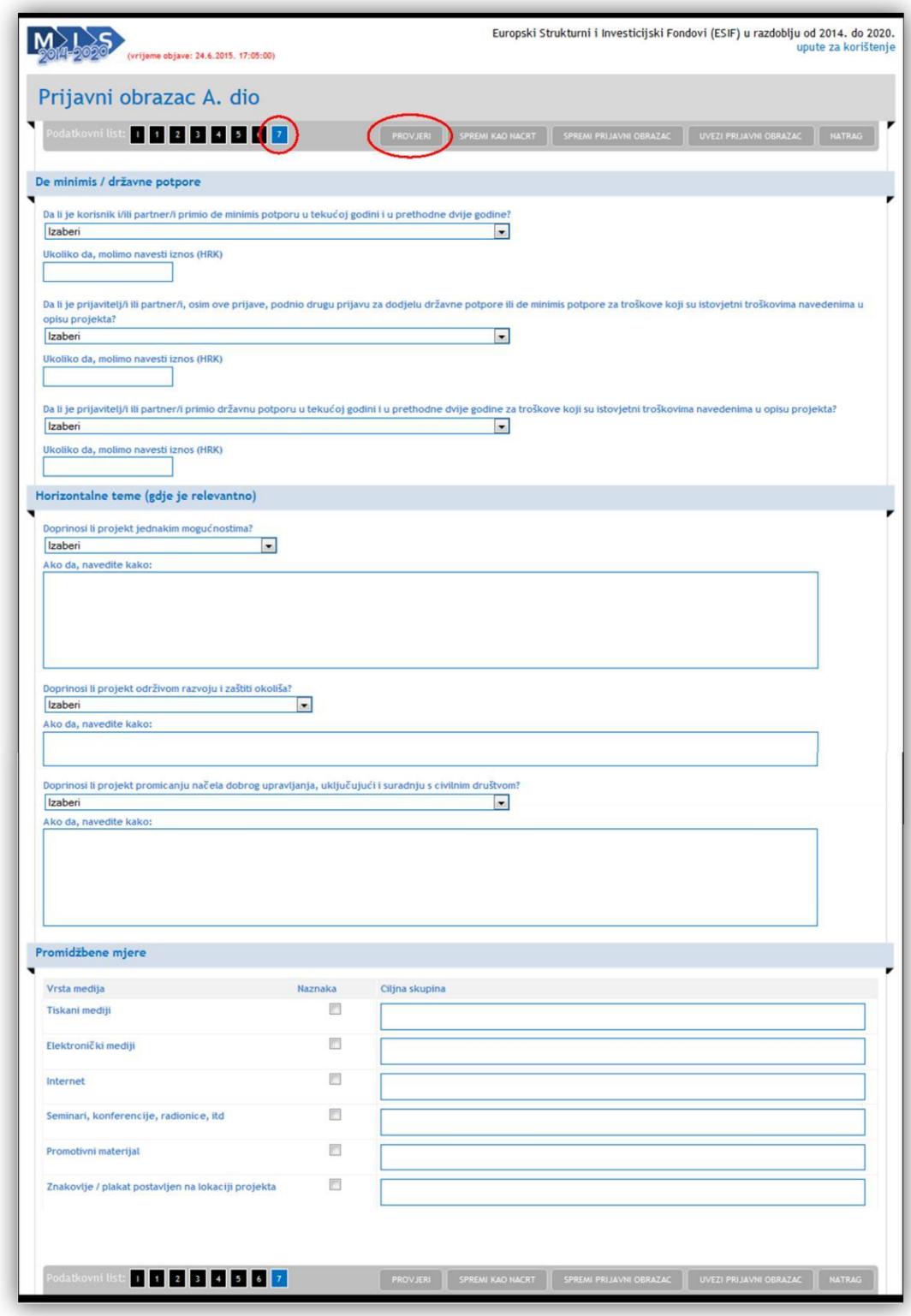

Preporuka je da prije prelaska na drugu stranicu provjerite unesene podatke odabirom gumba "Provjeri".

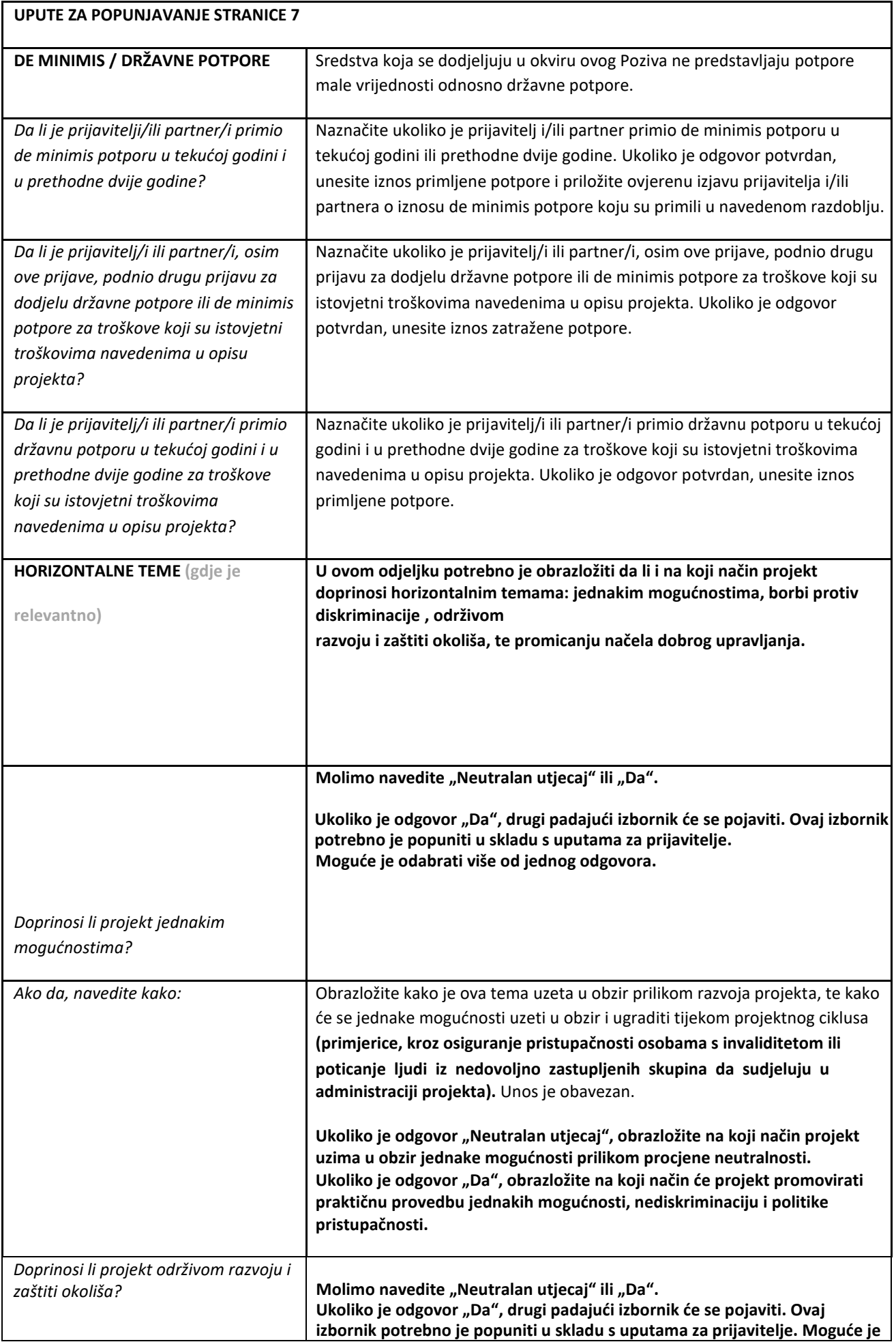

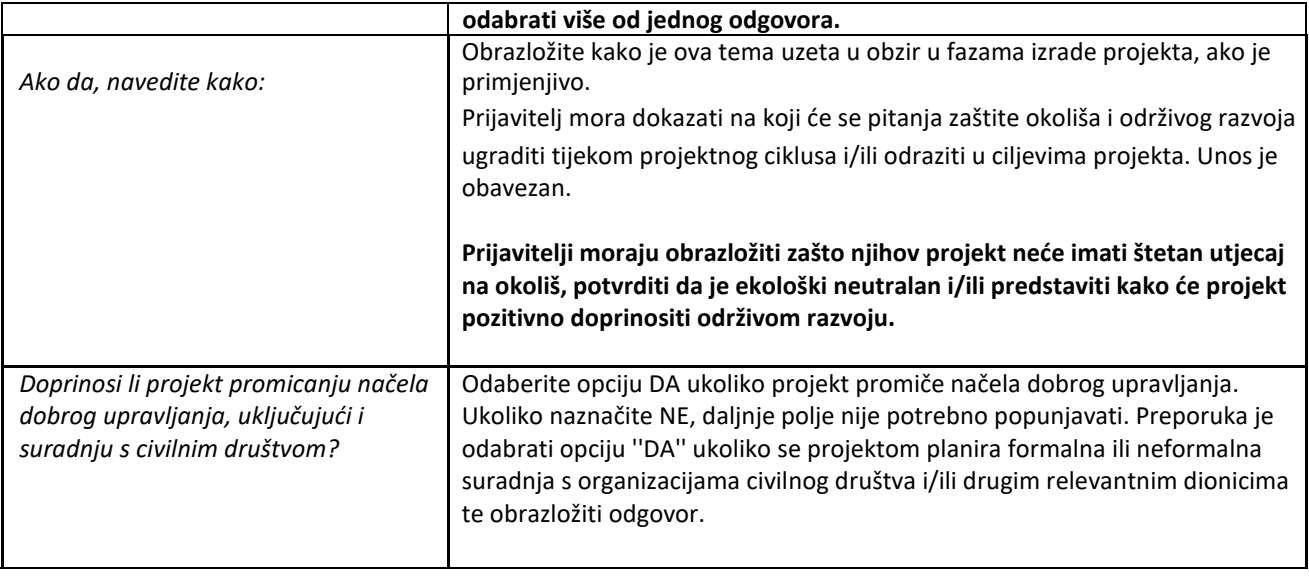

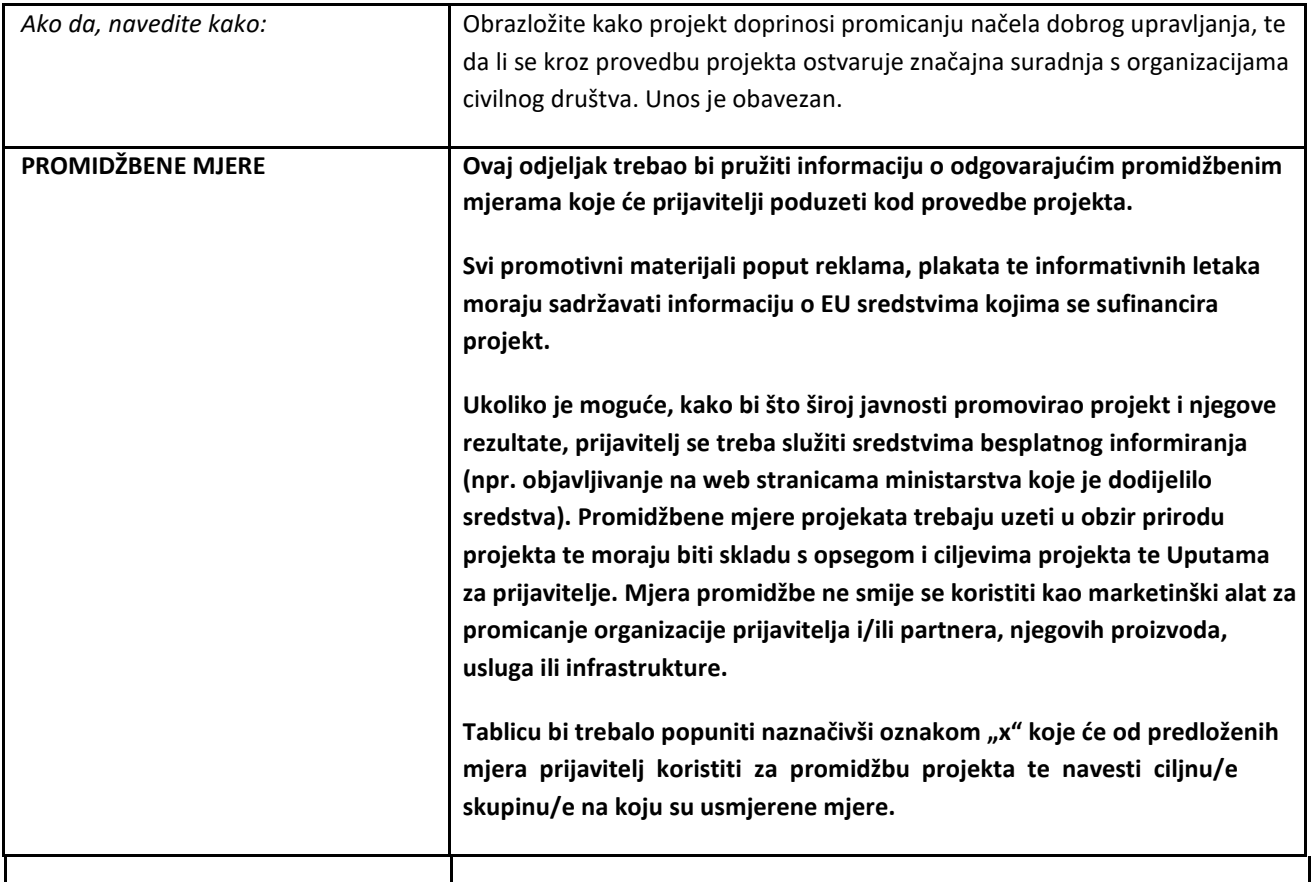

Nakon svakog odabira gumba "Provjeri" aplikacija će provjeriti unesene podatke na svim stranicama obrasca ugovora.

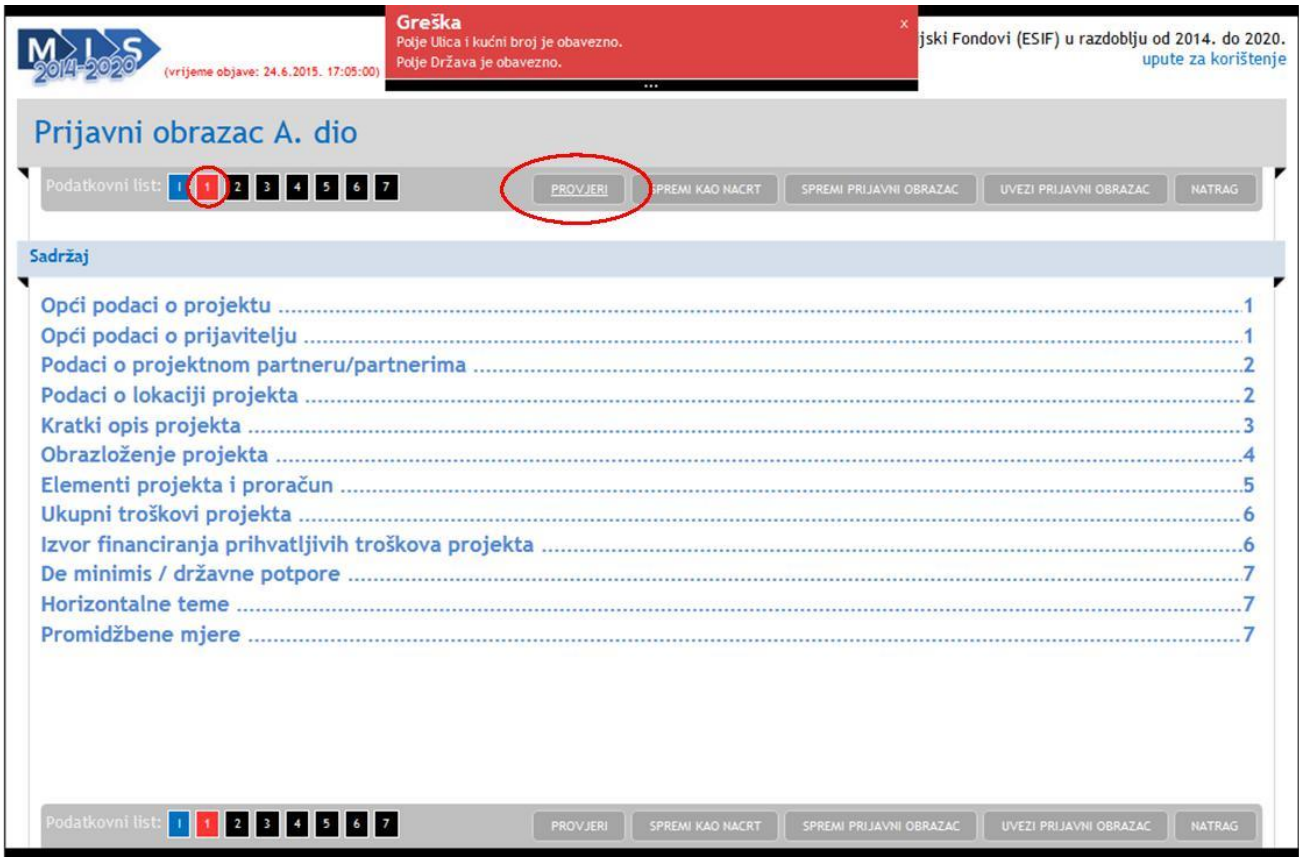

Ako su podaci neispravno upisani ili nisu upisani, aplikacija će javiti o kojim greškama se radi. Također, u navigacijskoj traci će biti crveno označene stranice na kojima se nalazi greška.

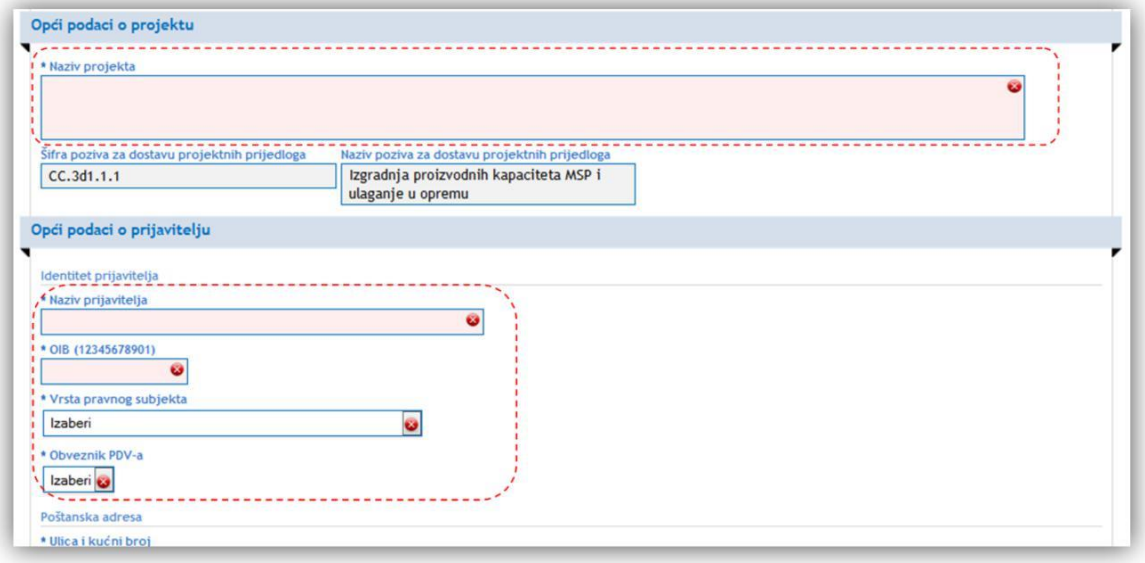

Ukoliko su svi podaci ispravni dobit ćete zelenu obavijest "Ispravan dokument".

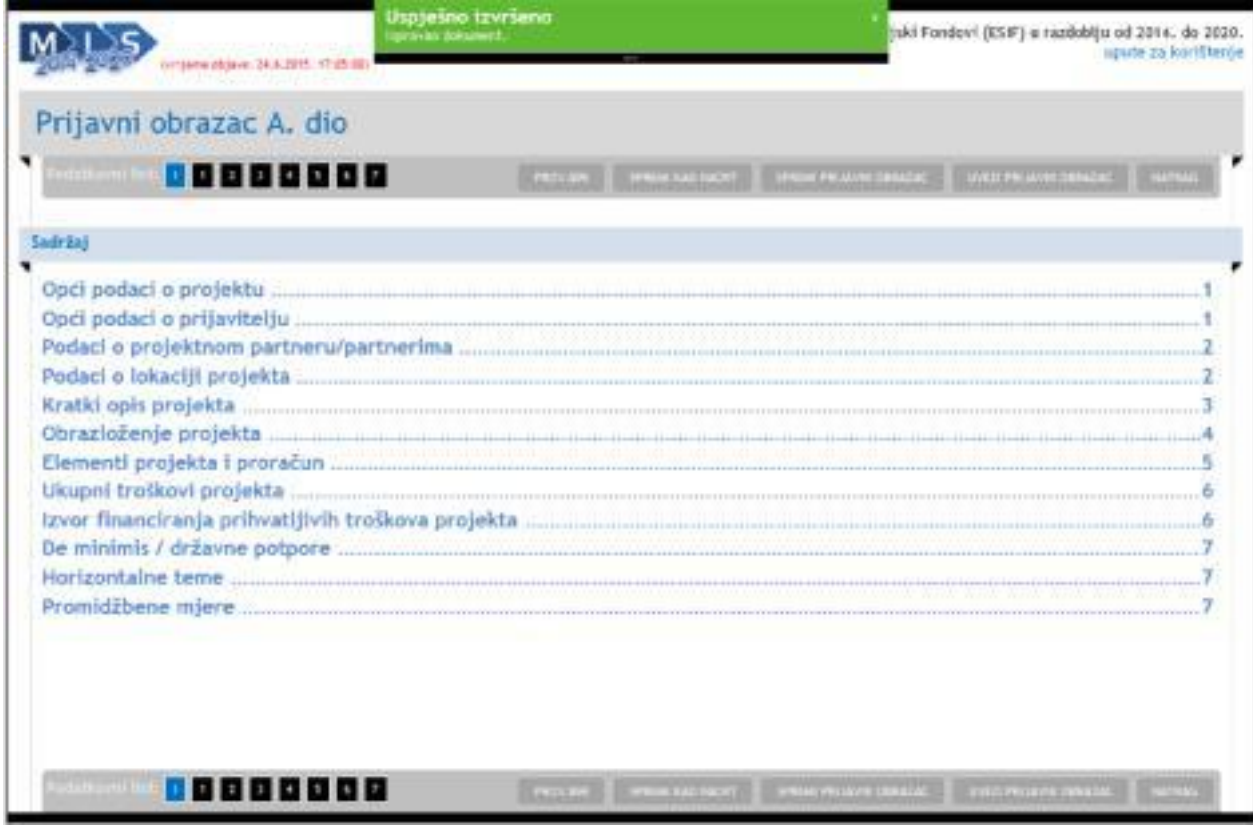